# **Quick Start Guide EN Schnelleinstieg DE Guida rapida IT Guía de inicio rápido ES**

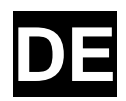

## **Quick Start Guide** UNEEG™ EpiSight Analyzer

#### Version number 2.1

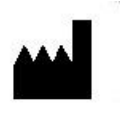

Manufacturer: AIT - Austrian Institute of Technology GmbH; Giefinggasse 4; 1210 Vienna; Austria Date of manufacture: 2023

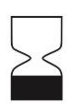

Use-by date: Windows 10: 10/2025 Windows Server 2019: 01/2024

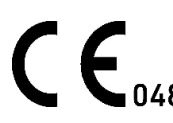

Notified Body: mdc medical device certification GmbH; Kriegerstrasse 6; 70191 Stuttgart; Germany

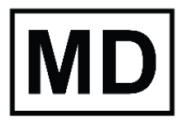

Medical device

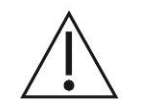

Caution: Please read paragraphs marked with this symbol carefully as they contain important safety information.

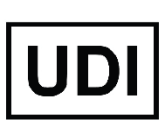

(01)09120109830177

Issuing date of this document: 2023-07

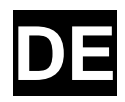

## <span id="page-2-0"></span>**Table of Content**

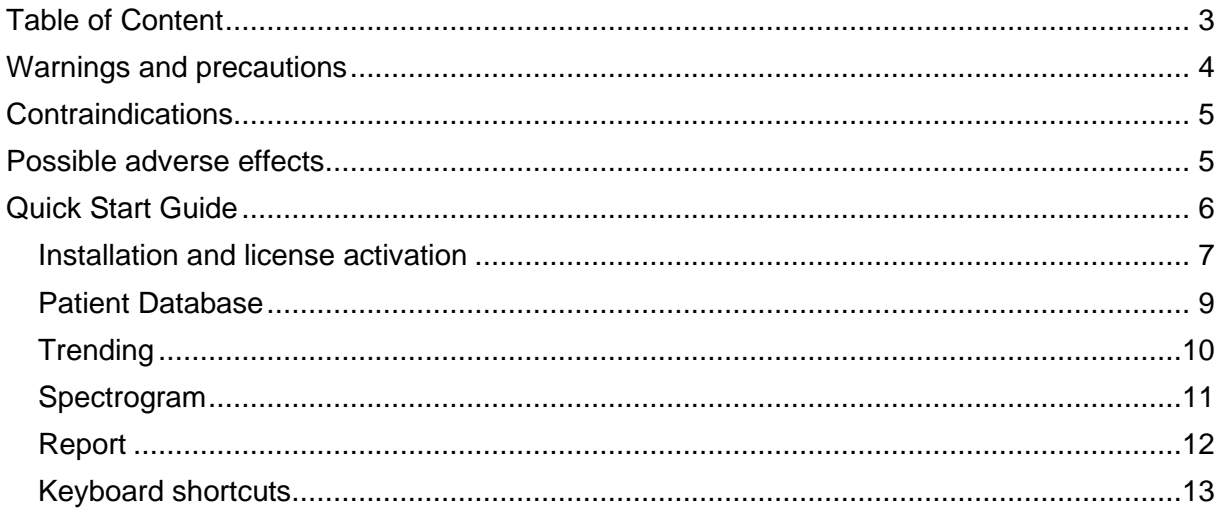

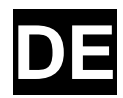

## <span id="page-3-0"></span>**Warnings and precautions**

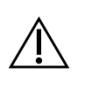

UNEEG™ EpiSight Analyzer is CE-certified as a medical device. If your country requires any other approval for medical devices you must not use UNEEG™ EpiSight Analyzer.

The modules from UNEEG™ EpiSight Analyzer for the automatic analysis of EEG cannot replace the examination by the physician. As for any other automatic procedure, there can be inaccuracies during the analysis with UNEEG™ EpiSight Analyzer. The original EEG still needs to be used for the evaluation and the results of UNEEG™ EpiSight Analyzer need to be confirmed based on the unaltered raw EEG trace.

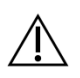

UNEEG™ EpiSight Analyzer does not provide any diagnosis or diagnostic recommendation, conclusion or prediction of the patient's state. It remains the responsibility of the physician to decide on the diagnosis or to induce treatment.

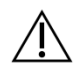

The use of the software cannot replace the real-time surveillance by medical staff particularly of the vital functions. The patient's safety remains the responsibility of the medical professional.

The maximum length for continuous EEG recording that can be reviewed and analyzed with the EEG viewer is 5 years. If a recording is longer than 5 years UNEEG™ EpiSight Analyzer will stop processing.

For UNEEG™ EpiSight Analyzer seizure detection, detection of rhythmic pattern, aEEG and background frequency the EEG of at least three subcutaneous electrodes must be available.

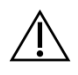

UNEEG™ EpiSight Analyzer seizure detection cannot be used as an alarm system, since there may be a delay of several minutes between the clinical onset of a seizure and the display of the detected pattern. Some EEG-events with epileptic seizures that have an electrographic correlate might be missed. For this reason UNEEG™ EpiSight Analyzer can only support but can not replace the qualified expert in the real-time monitoring.

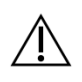

UNEEG™ EpiSight Analyzer detection of rhythmic pattern, aEEG or background frequency included in UNEEG™ EpiSight Analyzer should not be used as an alarm system, since the visualization of patterns could be delayed by up to several minutes.

Some events, where patterns defined in the Standardized Critical Care EEG Terminology of the American Clinical Neurophysiology Society are visible in the EEG, might be missed. All measures of UNEEG™ EpiSight Analyzer must be evaluated in combination with the original raw EEG and must not be the only basis for a diagnosis, treatment or change of treatment.

## **<sup>®UNEEG</sup>** EpiSight Analyzer

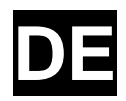

## <span id="page-4-0"></span>**Contraindications**

<span id="page-4-1"></span>There are no known contraindications for the use of UNEEG™ EpiSight Analyzer.

## **Possible adverse effects**

There are no known possible adverse effects when using UNEEG™ EpiSight Analyzer.

<span id="page-5-0"></span>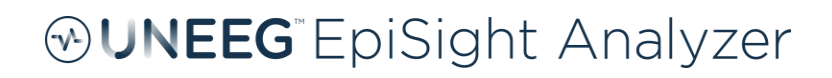

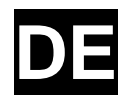

# **Quick Start Guide**

© AIT Austrian Institute of Technology<br>Document ID: 2307181308 **Seite 6 von 52**<br>Irrtum und Änderungen vorbehalten

Irrtum und Änderungen vorbehalten

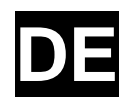

#### <span id="page-6-0"></span>Installation and license activation

- 1. Download the installer for UNEEG™ EpiSight Analyzer.
- 2. Start the installer by double-clicking the downloaded executable.
- 3. The installer will guide you through the installation process.
- 4. After the installation the following window will pop up:

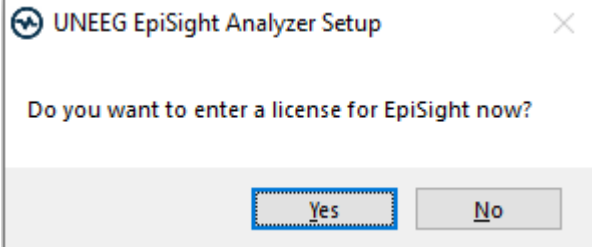

If you click "Yes" you will proceed at step 9.

- 5. Once the installation has finished, start the EpiSight Analyzer by clicking on the icon on your desktop.
- 6. You can add new patients to the database and import data.
- 7. The following steps are just necessary if you have no valid License activated so far. In order to open the patient's EEG, you will need an active license.
- 8. Click on "*Open patient*", the following window will pop up:

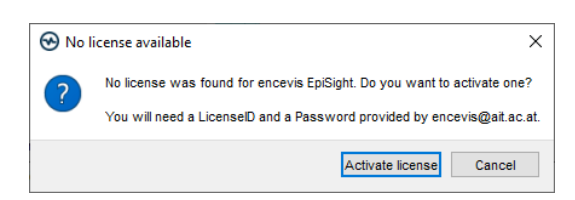

9. Press "*Activate license***"**, the License Tool will pop up.

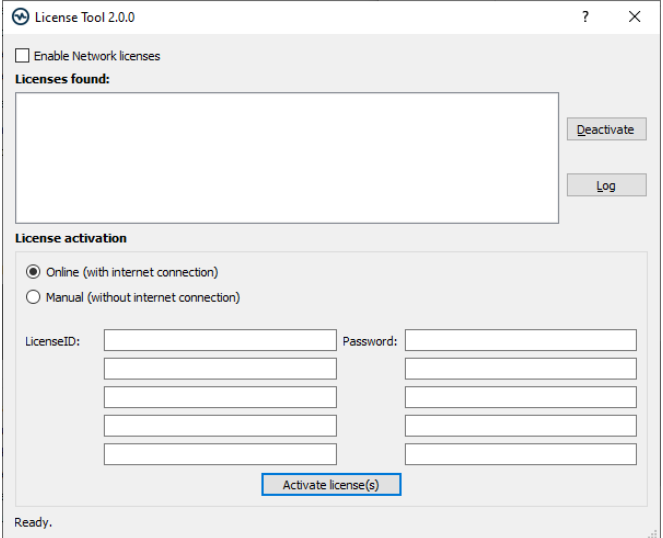

- 10. If you are connected to the internet, select "Online" as activation mode. Otherwise, select "*Manual*" and contact your distributor in order to get the password for the manual activation.
- 11. Enter your LicenseID and Password.
- 12. Press "*Activate license(s)*".

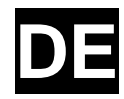

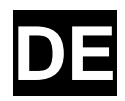

### <span id="page-8-0"></span>Patient Database

Starting UNEEG™ EpiSight Analyzer will open the patient database window.

Search Patient Clear search Select columns Add new patient Check connection

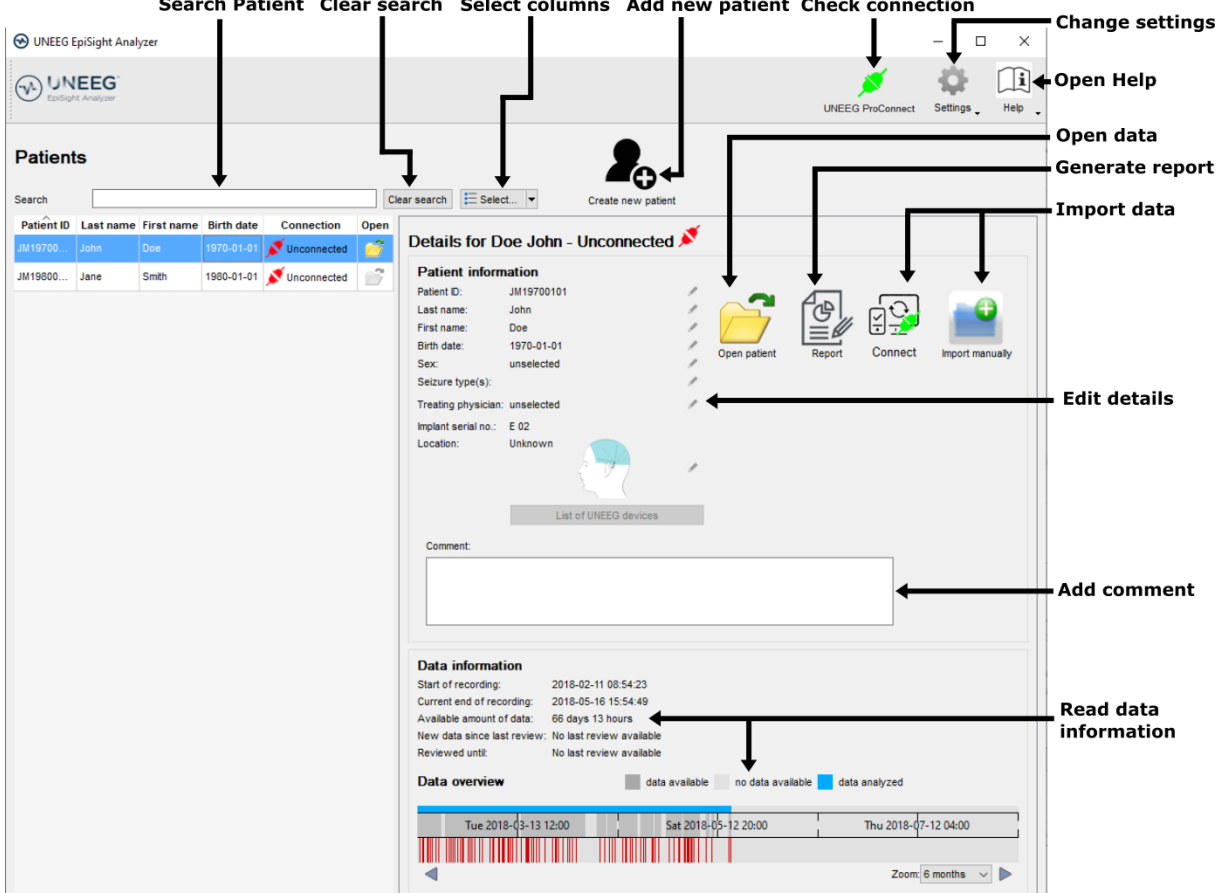

The patient database offers the following functionalities:

- Search for a patient by ID, name or date of birth
- Select the columns shown in the patient list
- Add a new patient
- Edit the patient's information
- Get the information about the EEG data available for each patient
- Open the patient's EEG
- Generate a report
- Connect to UNEEG™ ProConnect
- Import data by connecting to UNEEG™ ProConnect
- **■** Import data manually by selecting a folder
- Change settings
- Open help

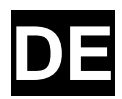

### <span id="page-9-0"></span>**Trending**

Clicking on "*Open patient*" will open the trending window.

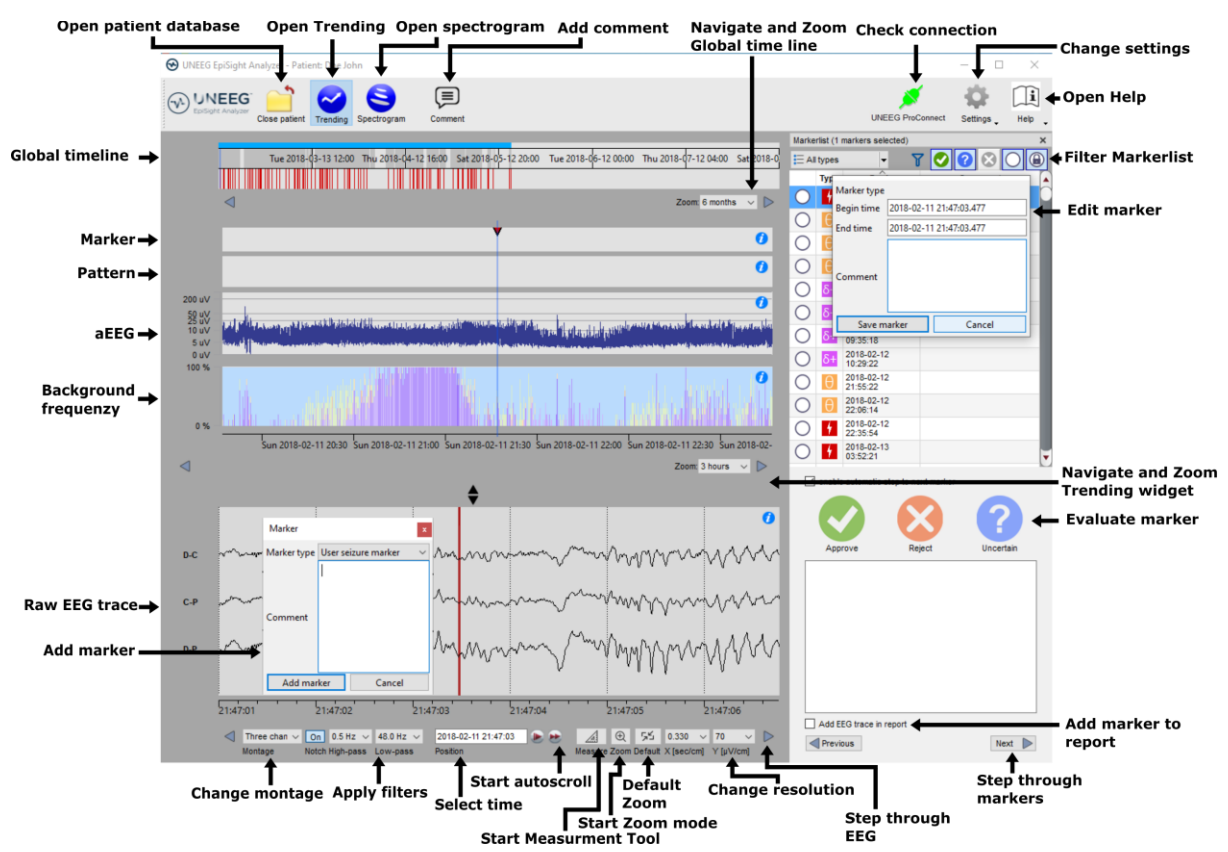

The trending includes the following functions and traces:

- **Global timeline with an overview over all available data**
- Zoom in the global timeline and in the analysis windows over a drop-down menu or the mouse wheel
- Seizure and other markers in a trace and in a list on the right side of the window
- Rhythmic pattern markers
- Amplitude-integrated EEG (aEEG)
- Background frequency
- EEG plot synchronized to the traces above
- Change montage
- Apply notch, high-pass and low-pass filters
- Change resolution in time and voltage
- Apply standard zoom
- Start zoom mode
- **Start measurement Tool**
- Start autoscroll
- Add markers
- **Review and edit markers**
- Filter marker list by marker type and by status

## **<sup>®UNEEG</sup>** EpiSight Analyzer

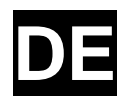

#### <span id="page-10-0"></span>Spectrogram

Clicking on the icon "*Spectrogram*" will show the spectrogram traces.

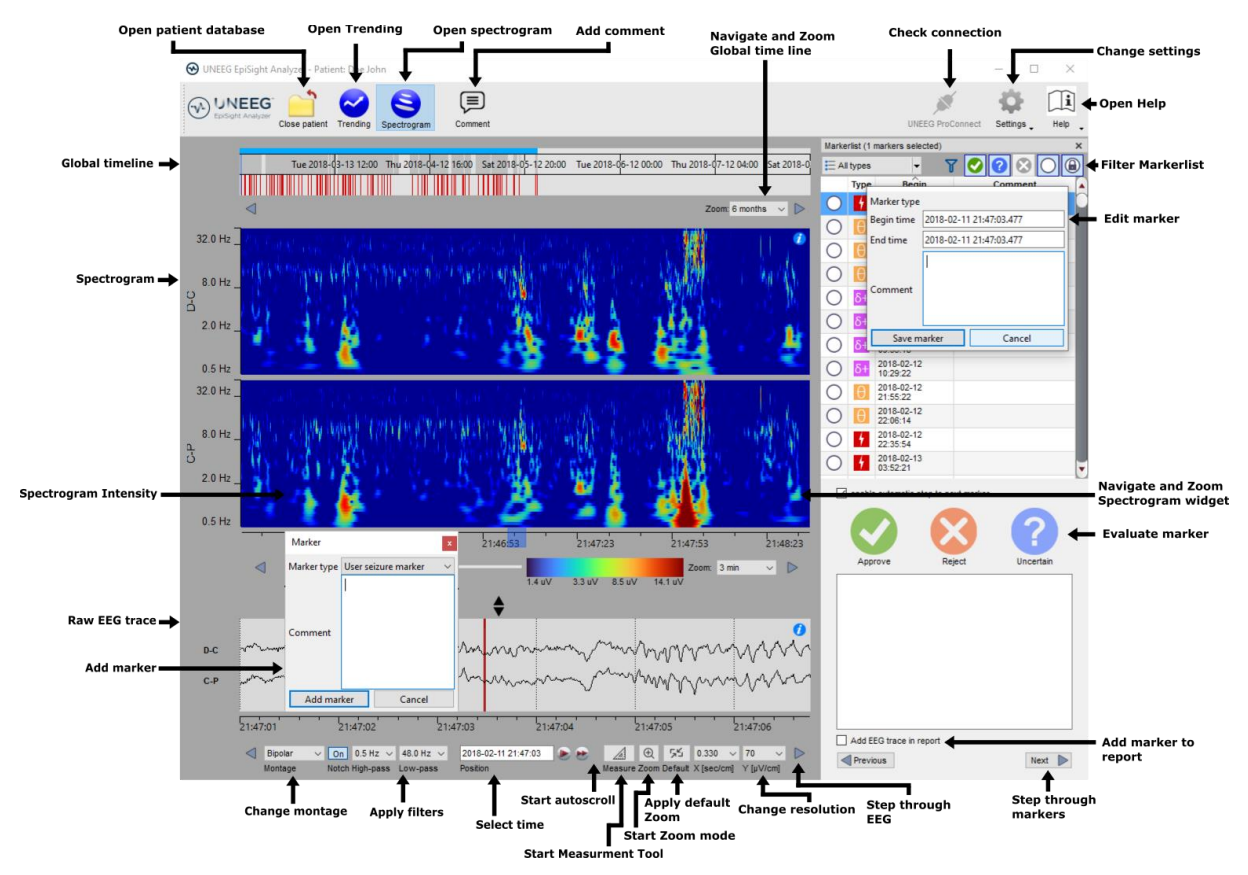

The spectrogram adds the following functionalities:

- Display of the spectrogram of the channels D-C and C-P.
- Get the estimated frequency in the spectrogram trace
- Adjust the color settings by changing the maximum intensity shown.

### **<sup>®UNEEG®EpiSight Analyzer**</sup>

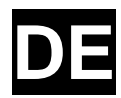

### <span id="page-11-0"></span>Report

Clicking on "*Report*" will open the report window.

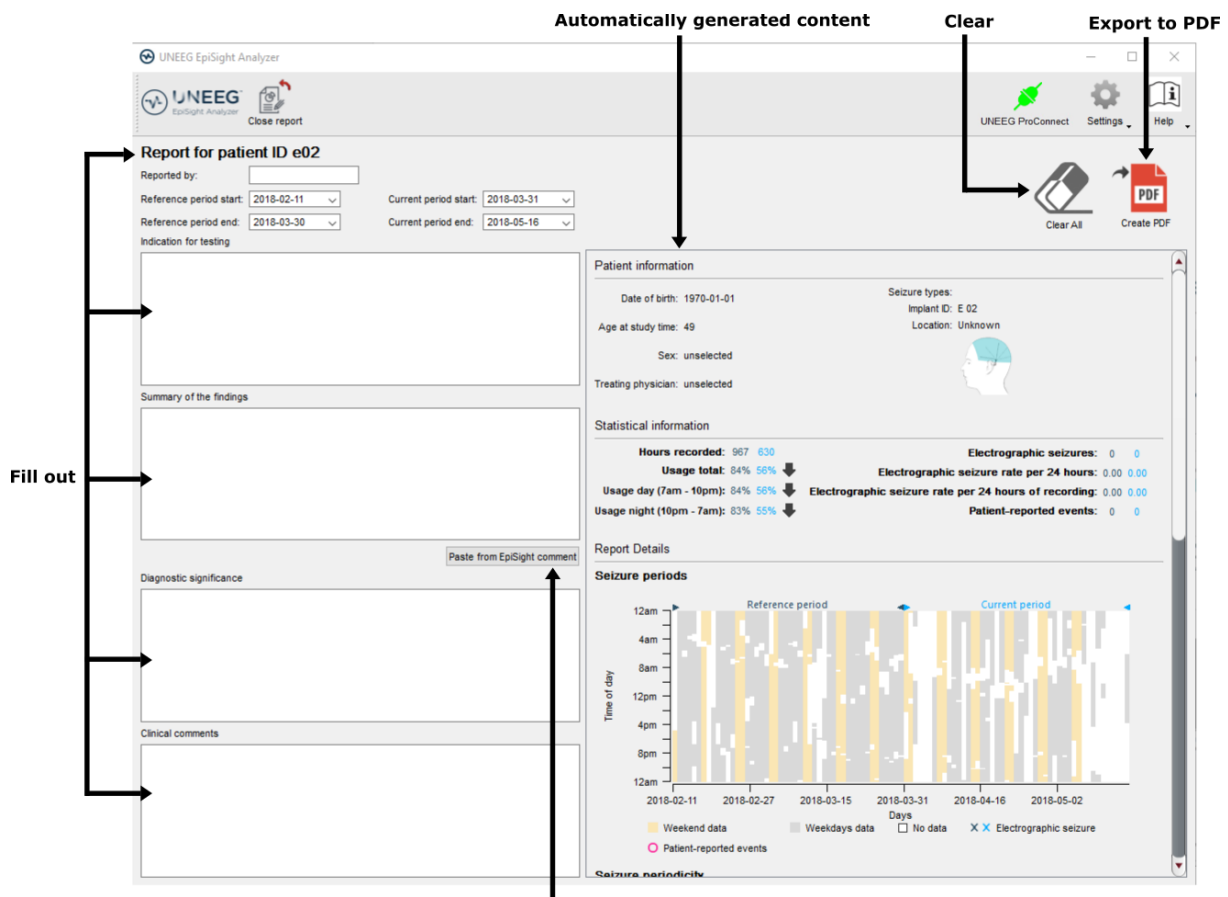

**Paste automatically comment** 

The report offers the following functionalities:

- **Enter additional clinical information including:** 
	- o Indication for testing
	- o Summary of the findings
	- o Diagnostic significance
	- o Clinical comments
- Generate content automatically including:
	- o Patient information
	- o Statistical information
	- o Overview of seizure periods over time
	- o Seizure periodicity plots
	- o Seizure rate over time
	- o Examples of seizures
- Paste the EpiSight comment
- Export to a pdf file

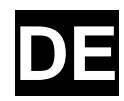

### <span id="page-12-0"></span>Keyboard shortcuts

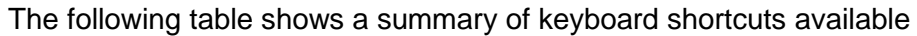

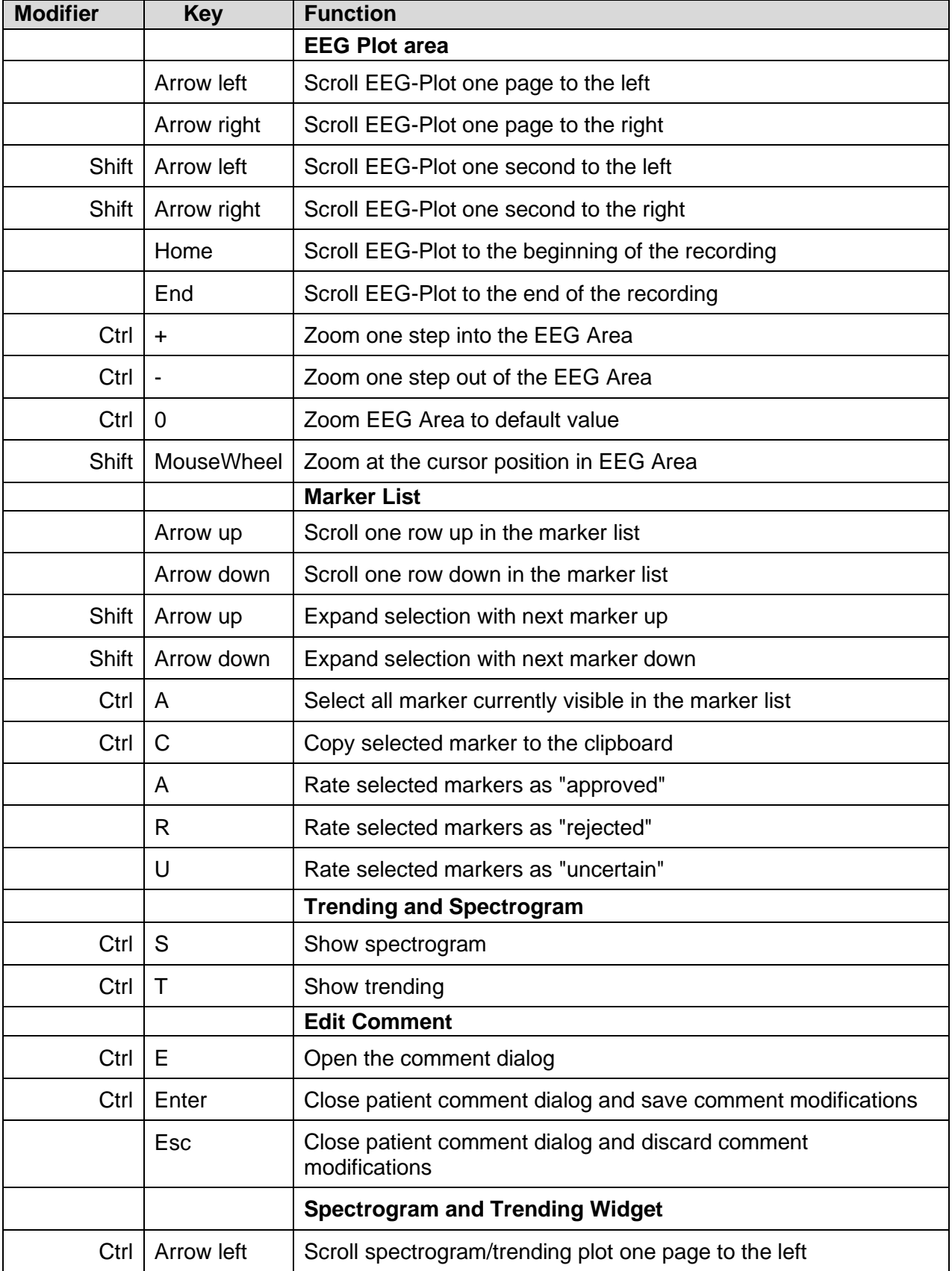

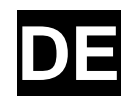

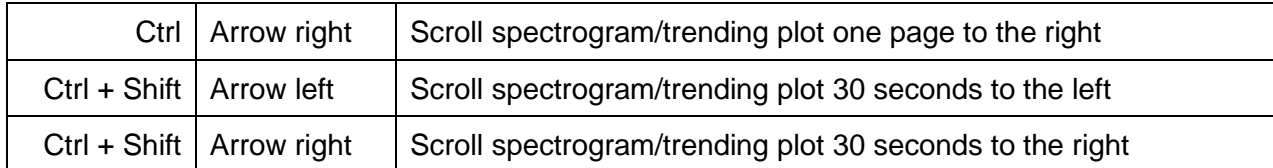

## **Schnelleinstieg** UNEEG™ EpiSight Analyzer

#### Version Nummer 2.1

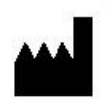

Hersteller:

AIT - Austrian Institute of Technology GmbH; Giefinggasse 4; 1210 Vienna; Austria Herstellungsdatum: 2023

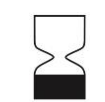

Verwendbar bis: Windows 10: 10/2025 Windows Server 2019: 01/2024

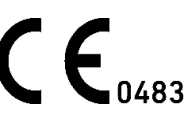

Benannte Stelle: mdc medical device certification GmbH; Kriegerstrasse 6; 70191 Stuttgart; Germany

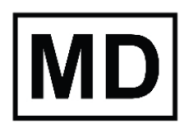

Medizinprodukt

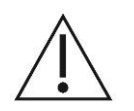

Achtung: Bitte lesen Sie die mit diesem Symbol gekennzeichneten Abschnitte sorgfältig durch, da sie wichtige Sicherheitsinformationen enthalten.

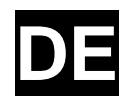

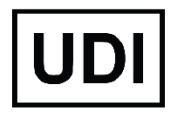

(01)09120109830177

Ausgabedatum des Dokumentes: 2023-07

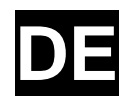

## <span id="page-15-0"></span>**Inhaltsverzeichnis**

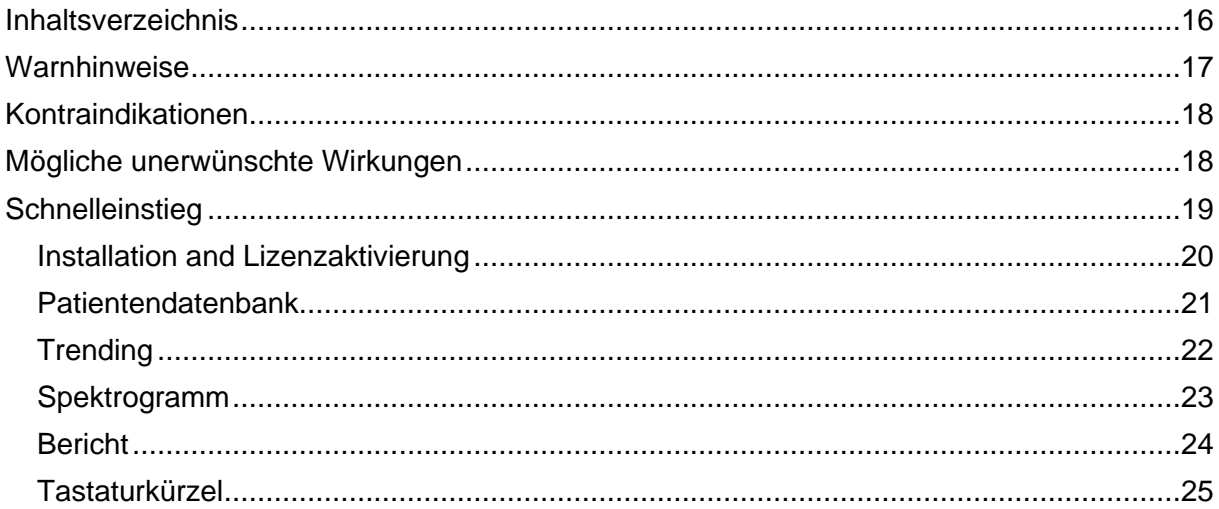

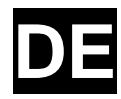

## <span id="page-16-0"></span>**Warnhinweise**

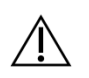

UNEEG™ EpiSight Analyzer CE-zertifiziertes Medizinprodukt. Wenn Ihr Land eine andere Zulassung für Medizinprodukte fordert, dürfen Sie diese Version von UNEEG™ EpiSight Analyzer nicht verwenden.

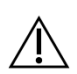

Die Module von UNEEG™ EpiSight Analyzer zur automatischen Analyse von EEG Signalen können die Beurteilung durch den Arzt nicht ersetzen. Wie bei jedem anderen automatischen Verfahren kann es auch bei der Analyse mit UNEEG™ EpiSight Analyzer zu Analyseunschärfen kommen. Für die Beurteilung muss daher immer auf das originale EEG referenziert werden und und anhand dieses unveränderten EEG die Ergebnisse von UNEEG™ EpiSight Analyzer bestätigt werden.

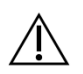

UNEEG™ EpiSight Analyzer gibt keine Diagnose oder diagnostische Empfehlung, Schlussfolgerung oder Vorhersage über den Zustand des Patienten. Es bleibt in der Verantwortung des Arztes, über die Diagnose zu entscheiden oder eine Behandlung einzuleiten.

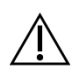

Die Verwendung der Software kann die Echtzeitüberwachung insbesondere auch der Vitalfunktionen durch medizinisches Personal nicht ersetzten. Die Sicherheit des Patienten obliegt immer dem medizinischen Fachpersonal.

Die maximale Länge für kontinuierliche EEG-Aufnahme, die mit dem EEG-Viewer überprüft und analysiert werden können, beträgt 5 Jahre. Wenn eine Aufzeichnung länger als 5 Jahre ist, stoppt UNEEG™ EpiSight Analyzer die Verarbeitung.

Für die UNEEG™ EpiSight Analyzer Anfallserkennung, die Erkennung des rhythmischen Musters, des aEEG und der Hintergrundfrequenz muss das EEG von mindestens drei subkutanen Elektroden zur Verfügung stehen.

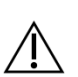

Die UNEEG™ EpiSight Analyzer Anfallserkennung kann nicht als Alarmsystem verwendet werden, da zwischen dem klinischen Einsetzen eines Anfalls und der Anzeige des erkannten Musters eine Verzögerung von mehreren Minuten auftreten kann. Einige EEG-Ereignisse mit elektrographisch sichtbaren epileptischen Anfällen können übersehen werden. Aus diesem Grund kann UNEEG™ EpiSight Analyzer den qualifizierten Experten bei der Echtzeitüberwachung nur unterstützen, aber nicht ersetzen.

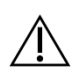

Die in UNEEG™ EpiSight Analyzer enthaltene Erkennung von rhythmischen Mustern, aEEG oder Hintergrundfrequenz sollte nicht als Alarmsystem verwendet werden, da die Visualisierung von Mustern um bis zu mehrere Minuten verzögert werden könnte.

Es werden nicht alle Zeitpunkte, zu denen Muster nach der Definition der American Clinical Neurophysiology Society auftreten erkannt. Alle Maße des UNEEG™ EpiSight Analyzer müssen in Kombination mit dem originalen EEG beurteilt werden und dürfen nicht die alleinige Grundlage für eine Diagnose, Behandlung oder Änderung der Behandlung sein.

## **<sup>®UNEEG</sup>** EpiSight Analyzer

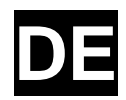

## <span id="page-17-0"></span>**Kontraindikationen**

<span id="page-17-1"></span>Es sind keine Kontraindikationen für die Anwendung von UNEEG™ EpiSight Analyzer bekannt.

## **Mögliche unerwünschte Wirkungen**

Es sind keine möglichen unerwünschten Wirkungen bei der Anwendung von UNEEG™ EpiSight Analyzer bekannt

<span id="page-18-0"></span>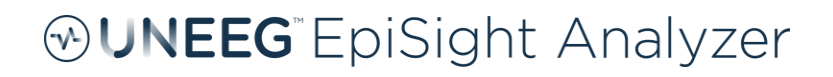

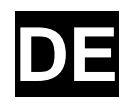

# **Schnelleinstieg**

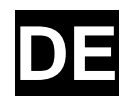

#### <span id="page-19-0"></span>Installation and Lizenzaktivierung

- 1. Laden Sie den Installer für UNEEG™ EpiSight Analyzer herunter.
- 2. Starten Sie den Installer für UNEEG™ EpiSight Analyzer.
- 3. Der Installer wird Sie durch den Installationsprozess führen.
- 4. Wenn die Installation einmal fertig ist, starten Sie den EpiSight Analyzer, in dem Sie auf das Icon auf Ihrem Desktop klicken.
- 5. Sie können nun neue Patienten in die Datenbank einfügen und Daten importieren.
- 6. Wenn Sie die EEG-Daten sehen wollen, brauchen Sie eine aktive Lizenz.
- 7. Klicken Sie dazu auf "Patient öffnen", das folgende Fenster wird sich öffnen:

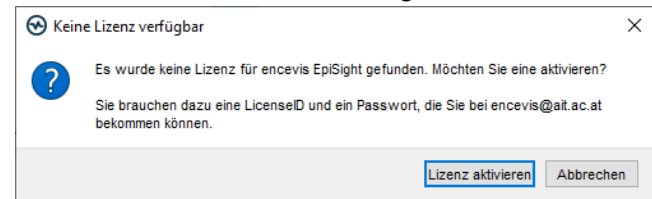

8. Klicken Sie auf "Lizenz aktivieren ", das LicenseTool wird sich öffnen.

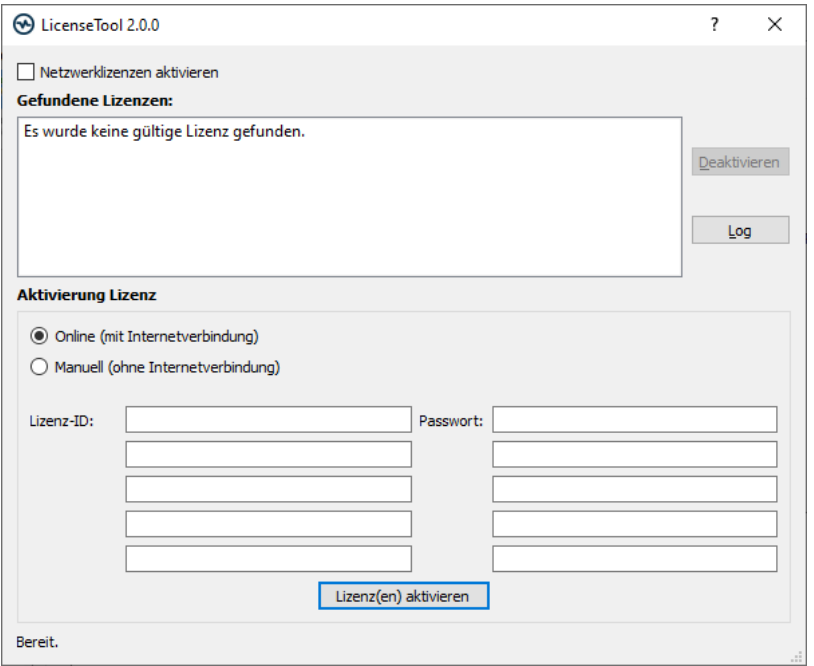

- 9. Sind Sie mit dem Internet verbunden, wählen Sie "Online" als Aktivierungsmodus. Andernfalls wählen Sie "Manuell" und kontaktieren Sie Ihren Händler für die notwendigen Aktivierungscodes.
- 10. Geben Sie "Lizenz-ID" und "Passwort" an.
- 11. Klicken Sie auf "Lizenz(en) aktivieren".

## **<sup>®UNEEG®EpiSight Analyzer**</sup>

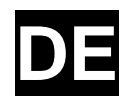

#### <span id="page-20-0"></span>Patientendatenbank

Beim Starten von UNEEG™ EpiSight Analyzer öffnet sich das folgende Fenster:

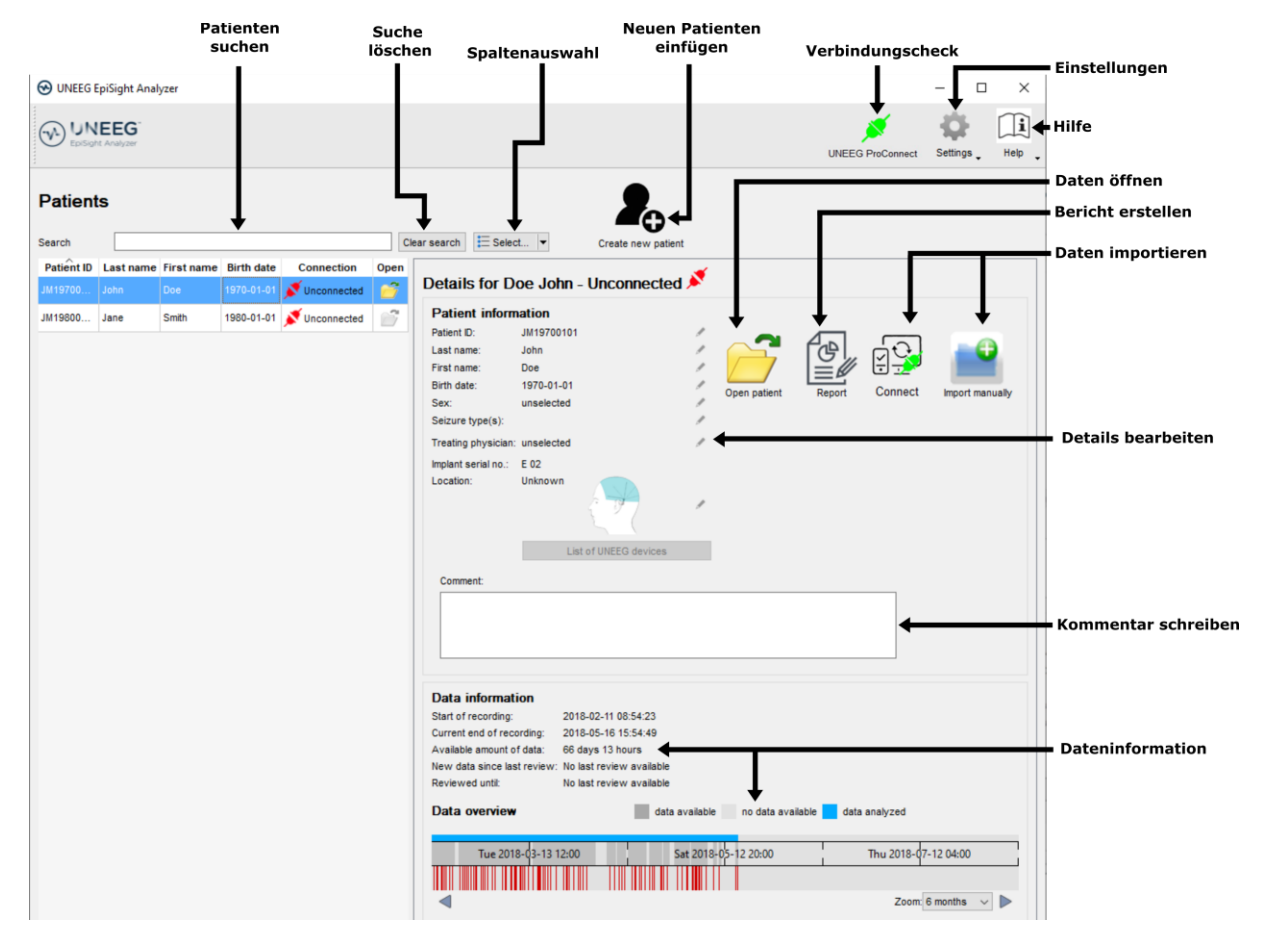

Die Patientendatenbank bietet folgende Funktionalitäten an:

- Suche nach Patienten über ID, Name oder Geburtsdatum
- Auswahl der eingeblendeten Spalten in der Patientenliste
- **EXE** Neue Patienten einfügen
- Patienteninformation bearbeiten
- Zusammenfassende Information über die EEG-Daten zu jedem Patienten
- EEG der Patienten öffnen
- Bericht generieren
- Daten importieren über die Verbindung zum UNEEG™ ProConnect
- Manuell daten importieren
- **■** Zum UNEEG ProConnect verbinden
- Einstellungen ändern
- Hilfe öffnen

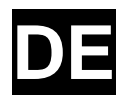

### <span id="page-21-0"></span>**Trending**

Wenn Sie in der Patientendatenbank auf "Patient öffnen" klicken, öffnet sich das folgende Fenster:

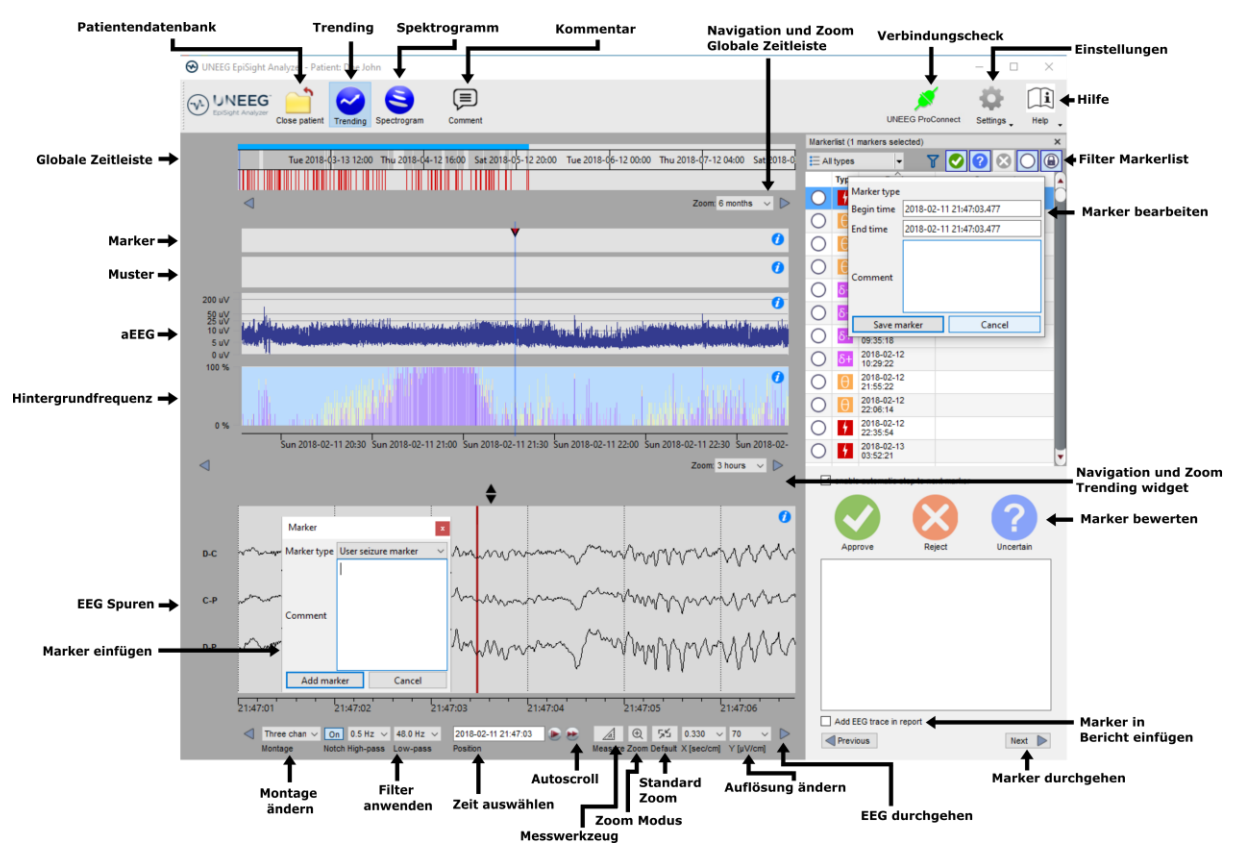

Das Trending beinhaltet folgende Funktionen und Spuren:

- Globale Zeitleiste mit einem Überblick über alle vorhandenen Daten
- Zoom in der globalen Zeitleiste und in den restlichen Spuren über eine Menüauswahl oder mit dem Mausrad
- Anzeige von Anfalls- oder anderen Markern in einer Spur und in einer List auf der rechten Seite des Fensters
- Rhythmische Muster
- **E** Amplitudenintegriertes EEG (aEEG)
- Hintergrundfrequenz
- EEG-Spuren synchron zu den oberen Spuren
- Montage wechseln
- Notch-, Hochpass- und Tiefpassfilter
- Auflösungen in Zeit und Amplitude ändern
- Starte Zoom modus
- Auf Standard zoom zurücksetzen
- Starte Messungs modus
- Marker einfügen
- Markers bewerten und bearbeiten
- **■** Markerliste nach Markertyp und Status filtern

## **<sup>®UNEEG®EpiSight Analyzer**</sup>

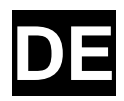

### <span id="page-22-0"></span>Spektrogramm

Wenn Sie auf "Spektrogramm" klicken, öffnen sich die Spektrogramm-Spuren.

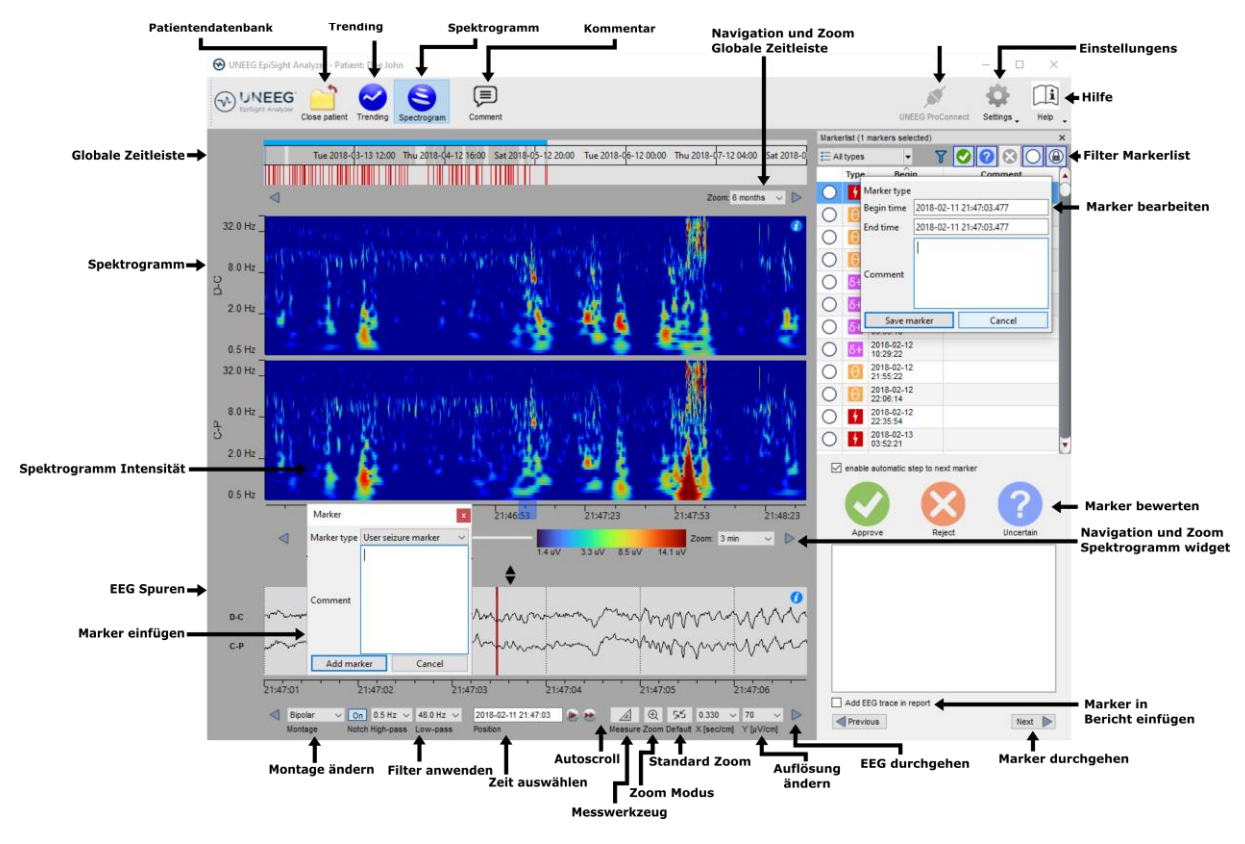

Das Spektrogramm beinhaltet folgende Funktionalitäten:

- Anzeige des Spektrogramms der Kanäle D-C und C-P.
- Auslesen der Frequenzschätzung in der Spektrogramm-Spur
- Anpassen der Farbeinstellungen, um mehr oder weniger Kontrast zu erreichen

## **<sup>®UNEEG®EpiSight Analyzer**</sup>

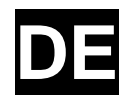

#### <span id="page-23-0"></span>**Bericht**

#### Wenn Sie in der Patientendatenbank auf "Bericht" klicken, öffnen sich folgendes Fenster:

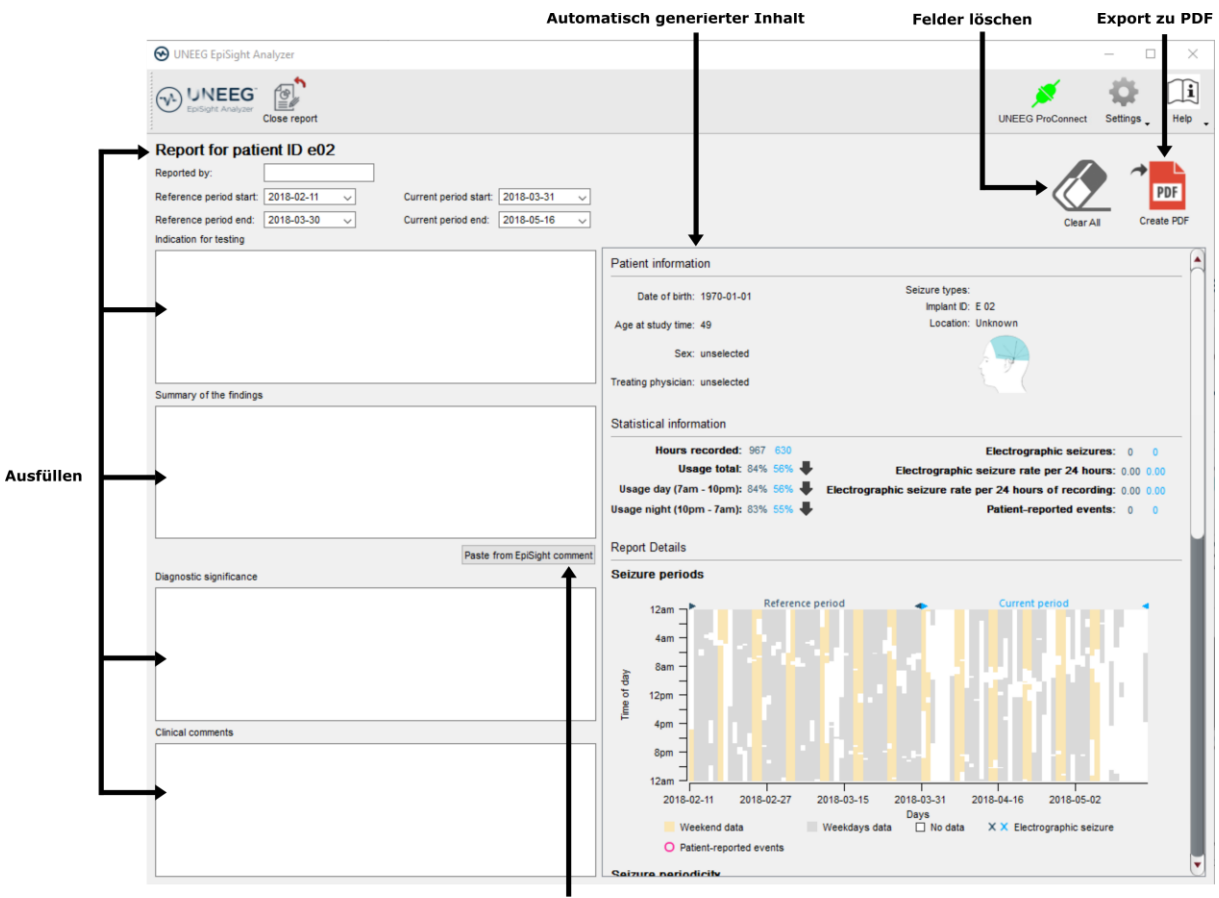

Kommentar automatisch kopieren

Der Bericht bietet folgende Funktionalitäten an:

- Geben Sie zusätzliche klinische Information inklusive:
	- o Indikation
	- o Zusammenfassung der Ergebnisse
	- o Diagnostische Bedeutung
	- o Klinische Kommentare
- Inhalt wird automatisch generiert inklusive:
	- o Patienteninformation
	- o Statistische Information
	- o Überblick über Anfallsperioden
	- o Grafiken über Anfallsperiodizität
	- o Anfallsraten über die Zeit
	- o Beispiele von Anfällen
- Kopieren des EpiSight-Kommentars
- Export zu PDF

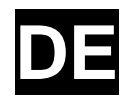

### <span id="page-24-0"></span>**Tastaturkürzel**

Die folgende Tabelle zeigt die verfügbaren Tastaturkürzel in UNEEG™ EpiSight Analyzer an:

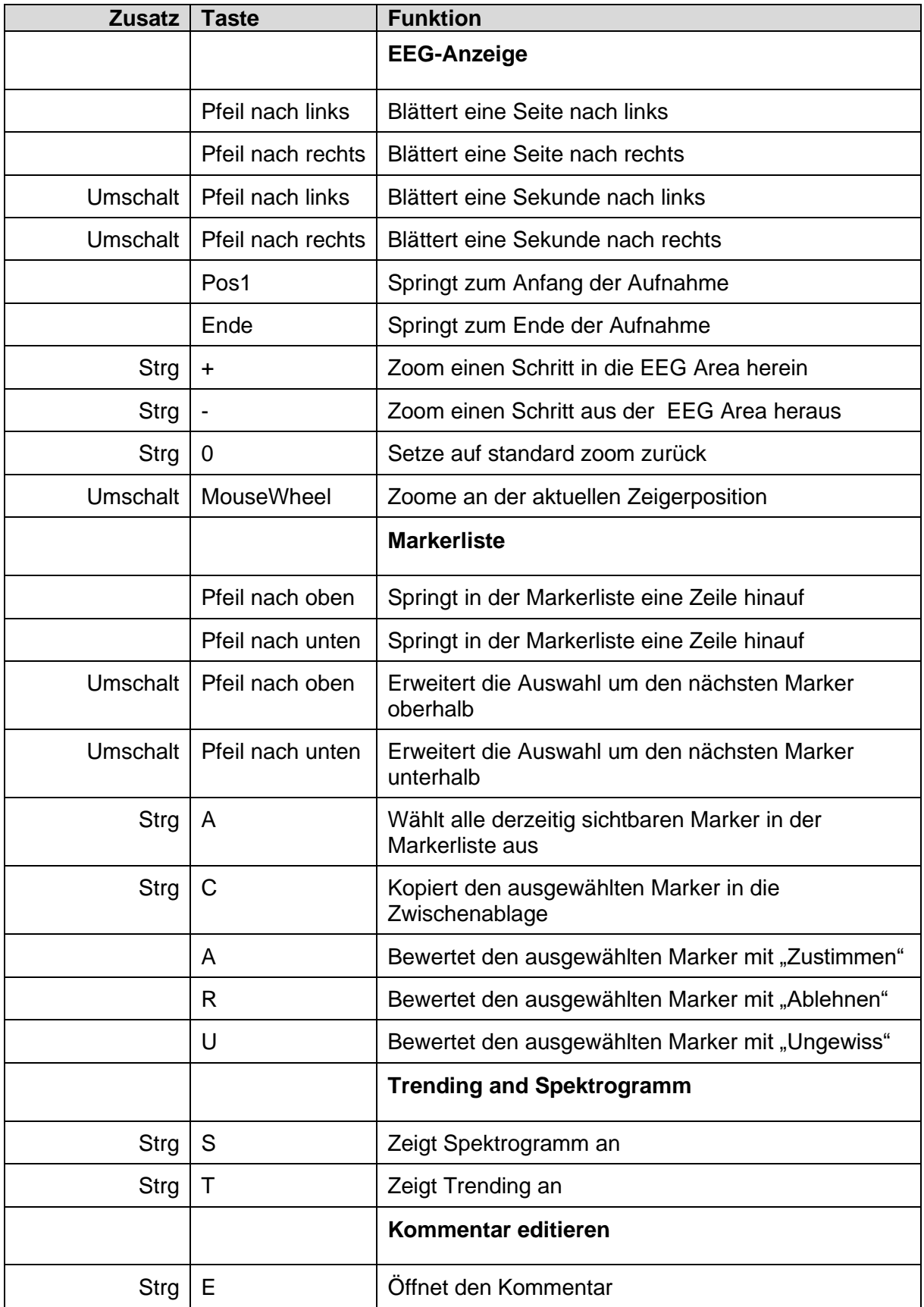

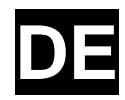

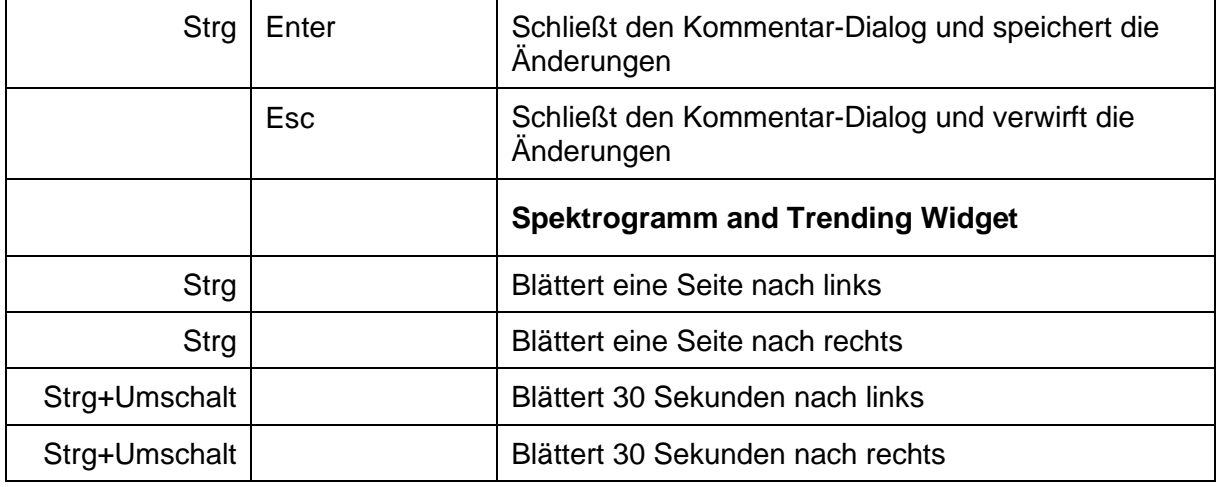

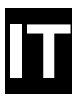

## **Guida rapida** UNEEG™ EpiSight Analyzer

Versione numero 2.1

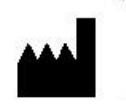

Produttore: AIT - Austrian Institute of Technology GmbH; Giefinggasse 4; 1210 Vienna; Austria Data di produzione: 2023

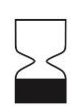

Data di scadenza utile: Windows 10: 10/2025 Windows Server 2019: 01/2024

Organismo notificato: mdc medical device certification GmbH; Kriegerstrasse 6; 70191 Stoccarda; Germania

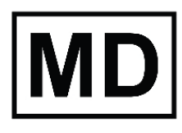

Dispositivo medico

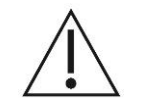

Attenzione: leggere attentamente i paragrafi contrassegnati da questo simbolo perché contengono importanti informazioni sulla sicurezza.

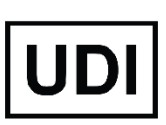

(01)09120109830177

Data di emissione di questo documento: 07-2023

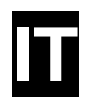

## <span id="page-27-0"></span>**Indice**

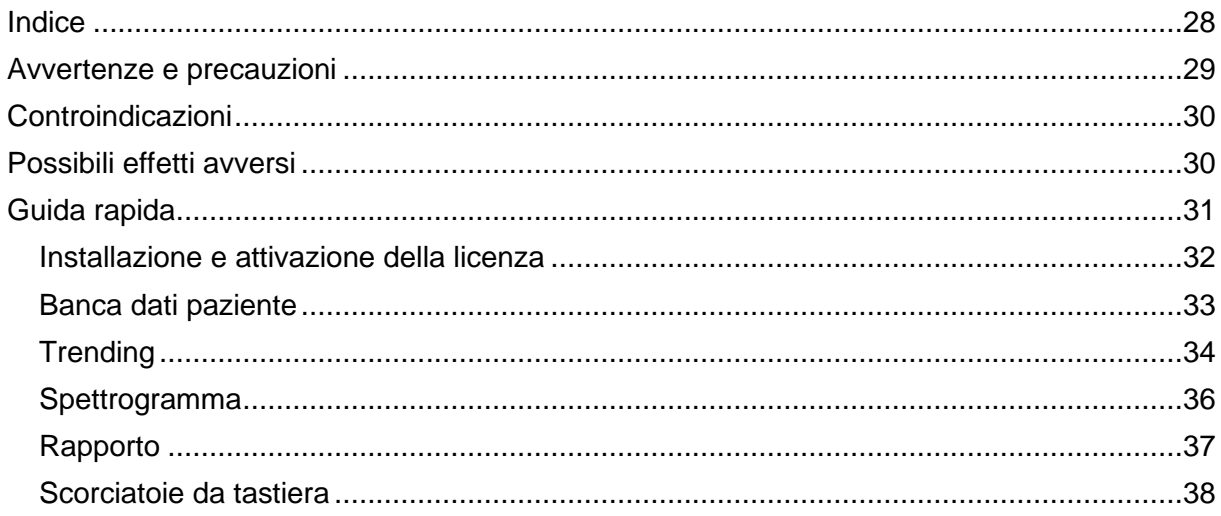

### **<sup>®UNEEG®EpiSight Analyzer**</sup>

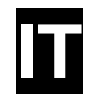

## <span id="page-28-0"></span>**Avvertenze e precauzioni**

UNEEG™ EpiSight Analyzer dispone di una certificazione CE come dispositivo medico. Se il vostro Paese richiede un'approvazione differente per i dispositivi medici, non si deve utilizzare UNEEG™ EpiSight Analyzer.

I moduli di UNEEG™ EpiSight Analyzer per l'analisi automatica dell'EEG non possono sostituire l'esame da parte del medico. Come per qualsiasi altra procedura automatica, possono verificarsi imprecisioni durante l'analisi con UNEEG™ EpiSight Analyzer. L'EEG originale deve comunque essere utilizzato per la valutazione e i risultati di UNEEG™ EpiSight Analyzer devono essere confermati sulla base del tracciato EEG grezzo non alterato.

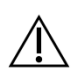

UNEEG™ EpiSight Analyzer non fornisce alcuna diagnosi o raccomandazione diagnostica, conclusione o previsione sullo stato di salute del paziente. Rimane responsablità del medico decidere la diagnosi o indurre il trattamento.

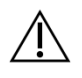

L'uso del software non può sostituire la sorveglianza in tempo reale da parte del personale medico, in particolare delle funzioni vitali. La sicurezza del paziente rimane responsabilità dell'operatore sanitario.

La durata massima della registrazione EEG continua che può essere rivista e analizzata con il visualizzatore EEG è di 5 anni. Se una registrazione supera i 5 anni, UNEEG™ EpiSight Analyzer interrompe l'elaborazione.

Per il rilevamento delle crisi, del modello ritmico, dell'aEEG e della frequenza di fondo eseguiti con UNEEG™ EpiSight Analyzer, deve essere disponibile l'EEG di almeno tre elettrodi sottocutanei.

> Il rilevamento delle crisi di UNEEG™ EpiSight Analyzer non può essere utilizzato come sistema di allarme, poiché può esserci un ritardo di diversi minuti tra l'insorgenza clinica di una crisi e la visualizzazione del modello rilevato. Alcuni eventi EEG con crisi epilettiche che hanno un correlato elettrografico potrebbero essere trascurati. Per questo motivo UNEEG™ EpiSight Analyzer può solo supportare ma non sostituire l'esperto qualificato nel monitoraggio in tempo reale.

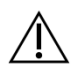

Il rilevamento di modelli ritmici, aEEG o frequenza di fondo incluso in UNEEG™ EpiSight Analyzer non deve essere utilizzato come sistema di allarme, poiché la visualizzazione dei modelli potrebbe essere ritardata fino a diversi minuti.

Alcuni eventi, per cui sono visibili nell'EEG i modelli definiti nella Standardized Critical Care EEG Terminology [terminologia EEG standardizzata per cure critiche] dell'American Clinical Neurophysiology Society, potrebbero mancare. Tutte le misure di UNEEG™ EpiSight Analyzer devono essere valutate in combinazione con l'EEG grezzo originale e non devono essere l'unica base per una diagnosi, un trattamento o una modifica del trattamento.

## **<sup>®UNEEG</sup>** EpiSight Analyzer

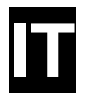

## <span id="page-29-0"></span>**Controindicazioni**

<span id="page-29-1"></span>Non esistono controindicazioni note all'uso di UNEEG™ EpiSight Analyzer.

## **Possibili effetti avversi**

Non sono noti possibili effetti negativi legati all'uso di UNEEG™ EpiSight Analyzer.

<span id="page-30-0"></span>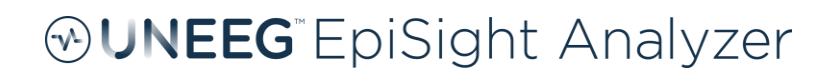

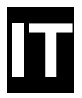

# **Guida rapida**

© AIT Austrian Institute of Technology Pagina 31 of 52 ID documento: 2307181308

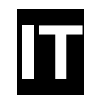

#### <span id="page-31-0"></span>Installazione e attivazione della licenza

- 1. Scaricare il programma di installazione di UNEEG™ EpiSight Analyzer.
- 2. Avviare il programma di installazione facendo doppio clic sul file eseguibile scaricato.
- 3. Il programma di installazione guiderà l'utente attraverso il processo di installazione.
- 4. Al termine dell'installazione, avviare EpiSight Analyzer facendo clic sull'icona sul desktop.
- 5. È possibile aggiungere nuovi pazienti alla banca dati e importare dati.
- 6. Per aprire l'EEG del paziente, è necessario disporre di una licenza attiva.
- 7. Cliccando su*"Apri paziente*", si aprirà la seguente finestra:

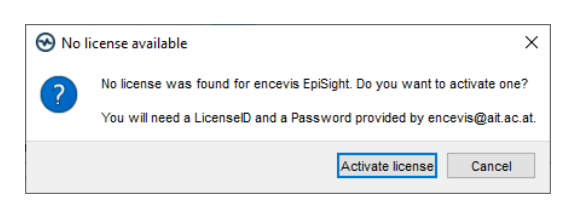

8. Premendo su*"Activate license"* (Attiva licenza*)* si aprirà lo strumento di licenza.

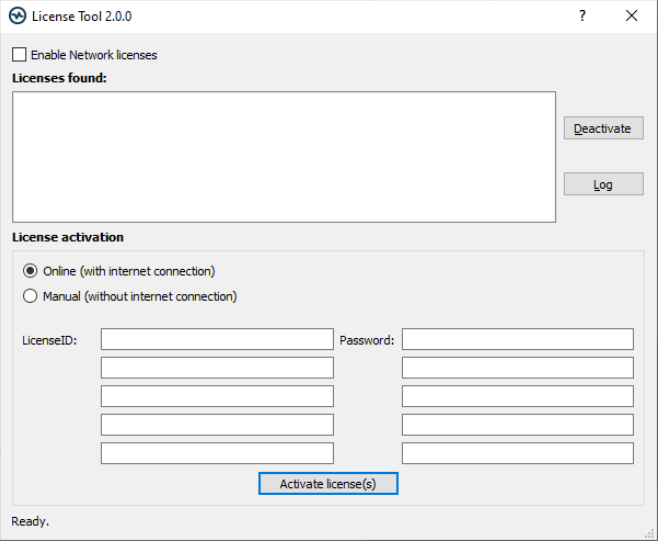

- 9. Se si è connessi a Internet, selezionare*"Online*" come modalità di attivazione. Altrimenti, selezionare*"Manuale"* e contattare il distributore per ottenere la password per l'attivazione manuale.
- 10. Immettere LicenseID e Password.
- 11. Premere*"Attiva licenza/e"*.

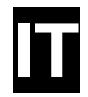

#### <span id="page-32-0"></span>Banca dati paziente

Avviando UNEEG™ EpiSight Analyzer si apre la finestra della banca dati dei pazienti.

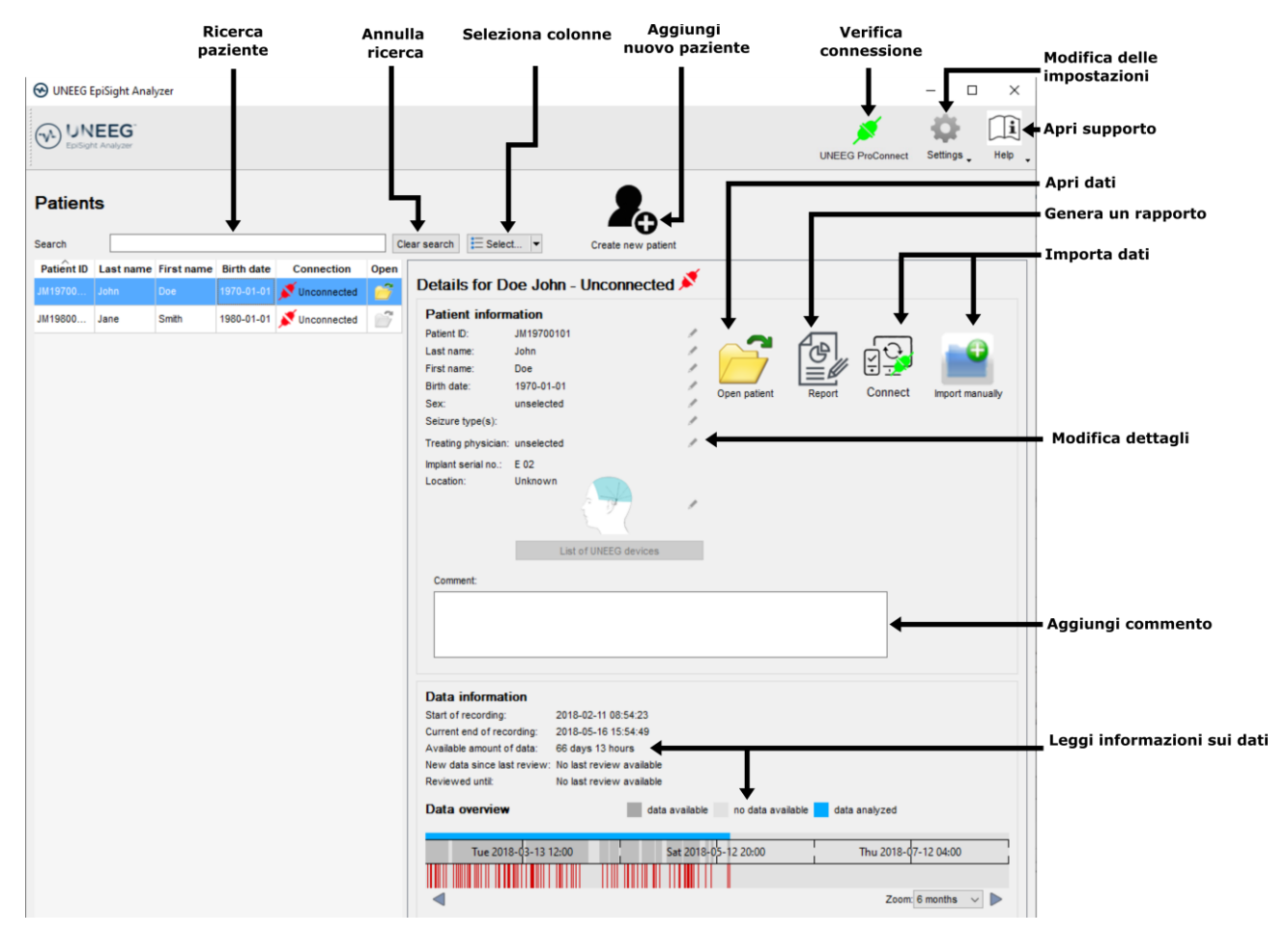

La banca dati dei pazienti offre le seguenti funzionalità:

- Ricercare un paziente per ID, nome o data di nascita
- Selezionare le colonne visualizzate nell'elenco dei pazienti
- Aggiungere un nuovo paziente
- Modificare le informazioni del paziente
- Ottenere le informazioni relative ai dati EEG disponibili per ogni paziente
- Aprire l'EEG del paziente
- Generare un rapporto
- Connettersi a UNEEG™ ProConnect
- Importare i dati collegandosi a UNEEG™ ProConnect
- Importare i dati manualmente selezionando una cartella
- Modifica delle impostazioni
- Apri il supporto

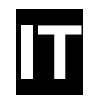

### <span id="page-33-0"></span>**Trending**

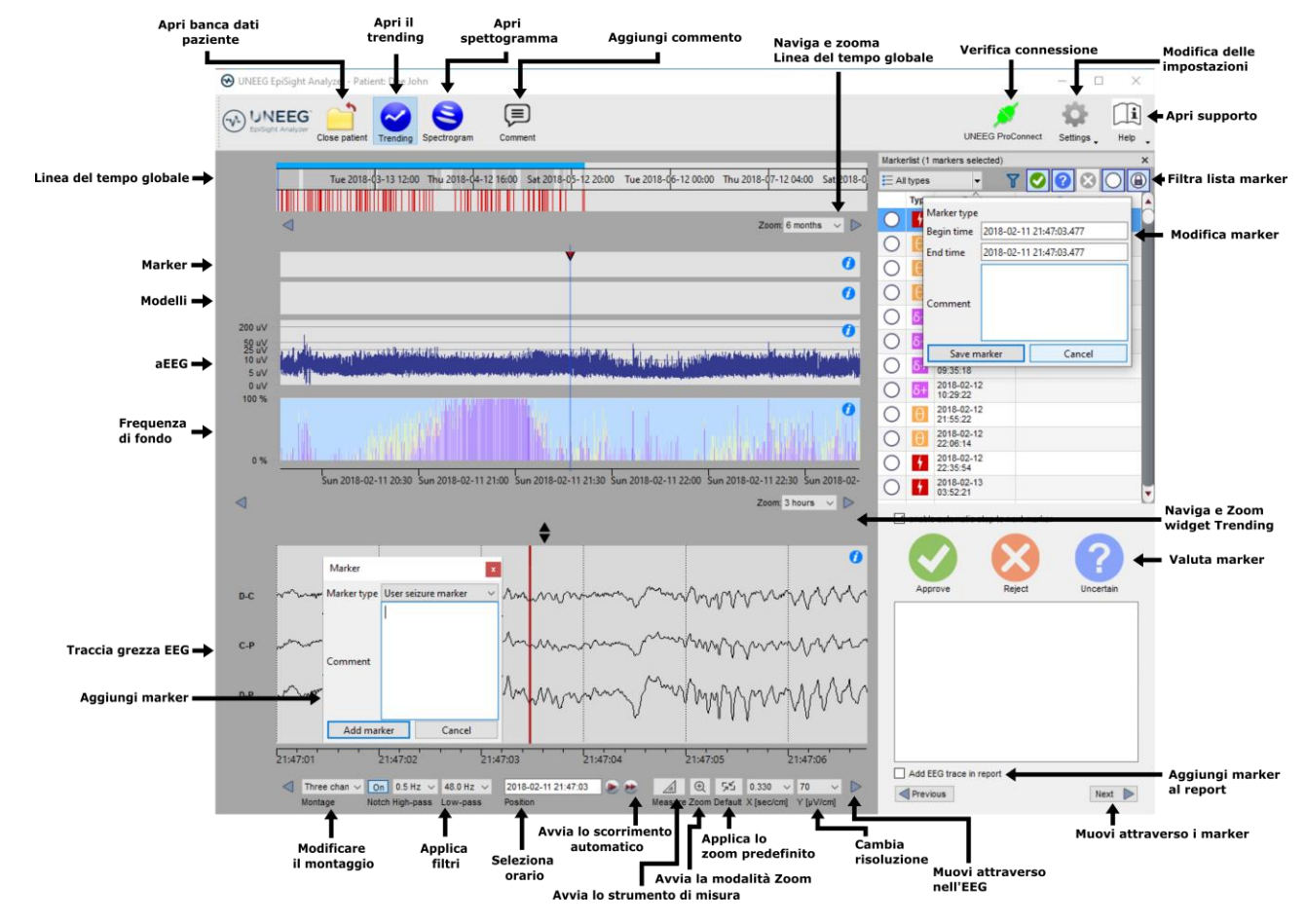

Facendo clic su*"Apri paziente"* si apre la finestra di trending.

Il trending comprende le seguenti funzioni e tracciati:

- Timeline globale con una panoramica di tutti i dati disponibili
- Zoom nella timeline globale e nelle finestre di analisi tramite un menu a tendina o la rotella del mouse
- I marcatori di crisi epilettiche e altri marcatori in un tracciato e in un elenco sul lato destro della finestra
- Marcatori di modelli ritmici
- EEG ad ampiezza integrata (aEEG)
- Frequenza di fondo
- **EXECTE TRACCIATO EXECTE SINCROPTER TRACCIATION TRACCIATION TRACCIATION TRACCIATION TRACCIATION TRACCIATION**
- Modificare il montaggio
- Applicare i filtri notch, high-pass e low-pass
- Modificare la risoluzione in tempo e tensione
- Applicare lo zoom standard
- Avvio della modalità zoom
- Avvio dello strumento di misura
- Avvio dello scorrimento automatico
- Aggiungere marker
- Rivedere e modificare i marker
- Filtrare l'elenco dei marker per tipo e per stato

© AIT Austrian Institute of Technology Pagina 34 of 52 ID documento: 2307181308 Salvo errori e omissioni

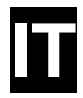

## **<sup>®UNEEG®EpiSight Analyzer**</sup>

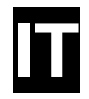

### <span id="page-35-0"></span>Spettrogramma

Facendo clic sull'icona*"Spettrogramma*" si visualizzano i tracciati dello spettrogramma.

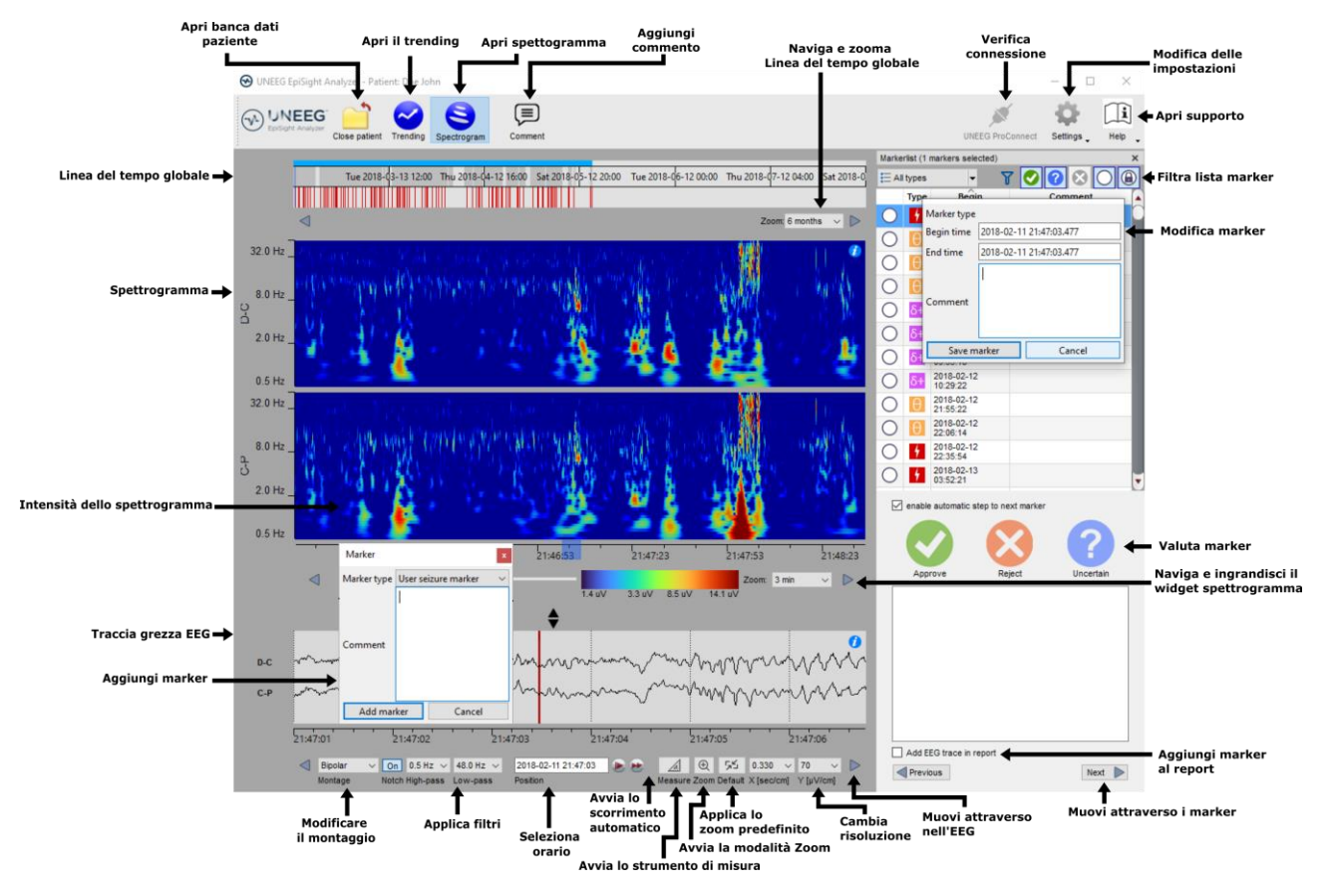

Lo spettrogramma aggiunge le seguenti funzionalità:

- Visualizzare llo spettrogramma dei canali D-C e C-P.
- Ottenere la frequenza stimata nella traccia dello spettrogramma
- Regolare le impostazioni del colore modificando l'intensità massima indicata.

### **<sup>®UNEEG®EpiSight Analyzer**</sup>

### <span id="page-36-0"></span>Rapporto

Facendo clic su*"Rapporto*" si apre la finestra del rapporto.

#### Contenuti generati automaticamente Annulla Esporta in pdf **M** UNFEG EniSight Analyze r. WINEEG  $\mathbf{F}$  $\mathbb{F}$ ö **Report for patient ID e02 Renorted by:** Current period start:  $\boxed{2018-03-31}$   $\sim$ **PDF** Reference period start: 2018-02-11 Reference period end: 2018-03-30 Current period end: 2018-05-16  $\overline{\phantom{0}}$ ⊽ Indication for testing **Patient information** Date of birth: 1970-01-01 Seizure types: Implant ID: E 02<br>Location: Unknow Age at study time: 49 Sex: unselected Treating physician: unselected Summary of the findings Statistical information Hours recorded: 967 630 Electrographic seizures: 0 Usage total: 84% 56% a, Electrographic seizure rate per 24 hours: 0.00 0.00 Compila Usage day (7am - 10pm): 84% 56% ic seizure rate per 24 hours of recording: 0.00 0.00  $\ddot{\phantom{a}}$ Usage night (10pm - 7am): 83% 55% J. Patient-reported events: 0 **Report Details** Paste from EpiSight of Seizure periods Diagnostic significance day  $12<sub>DT</sub>$ Ĵ. ical com  $8<sub>0</sub>$  $12<sub>am</sub>$  $\frac{1}{2018-03-31}$  $2018 - 02 - 11$  $2018 - 02 - 27$  $2018 - 03 - 15$  $2018 - 04 - 16$  $2018 - 05 - 02$ Days<br> $\Box$  No data Weekend data Weekdays data  $X \times$  Electrographic seizure O Patient-reported events

Copia commento automaticamente

Il rapporto offre le seguenti funzionalità:

- **·** Inserire ulteriori informazioni cliniche, tra cui:
	- o Indicazioni per il test
	- o Sintesi dei risultati
	- o Significato diagnostico
	- o Commenti clinici
- Generazione automatica di contenuti, tra cui:
	- o Informazioni del paziente
	- o Informazioni statistiche
	- o Panoramica dei periodi di crisi nel tempo
	- o Tracciati di periodicità delle crisi
	- o Tasso di crisi nel tempo
	- o Esempi di crisi
- Copiare il commento di EpiSight
- **Esportare in un file pdf**

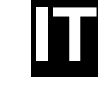

## **<sup>®UNEEG</sup>** EpiSight Analyzer

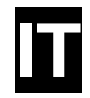

#### <span id="page-37-0"></span>Scorciatoie da tastiera

La seguente tabella mostra un riepilogo delle scorciatoie da tastiera [short cut] disponibili

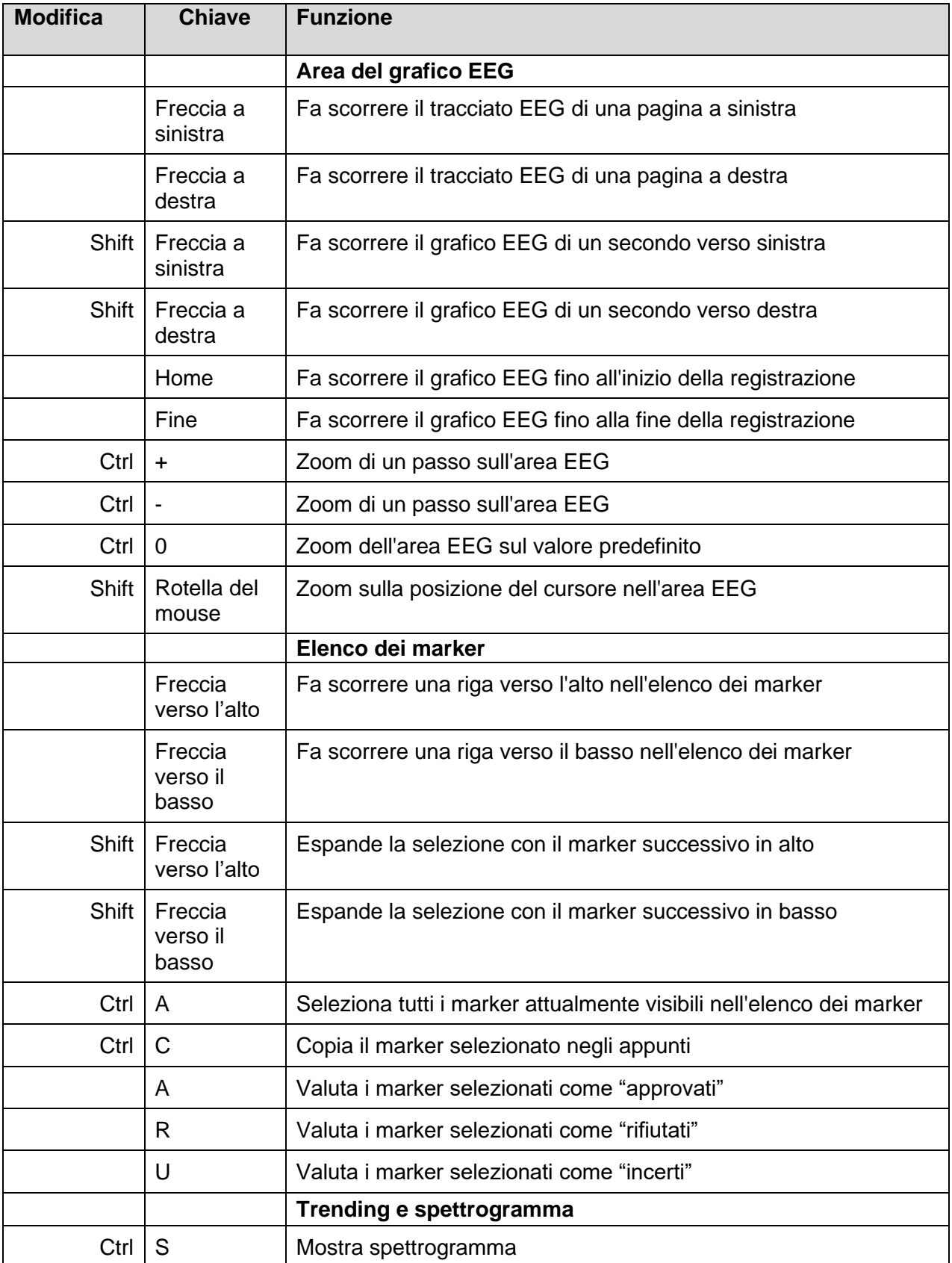

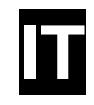

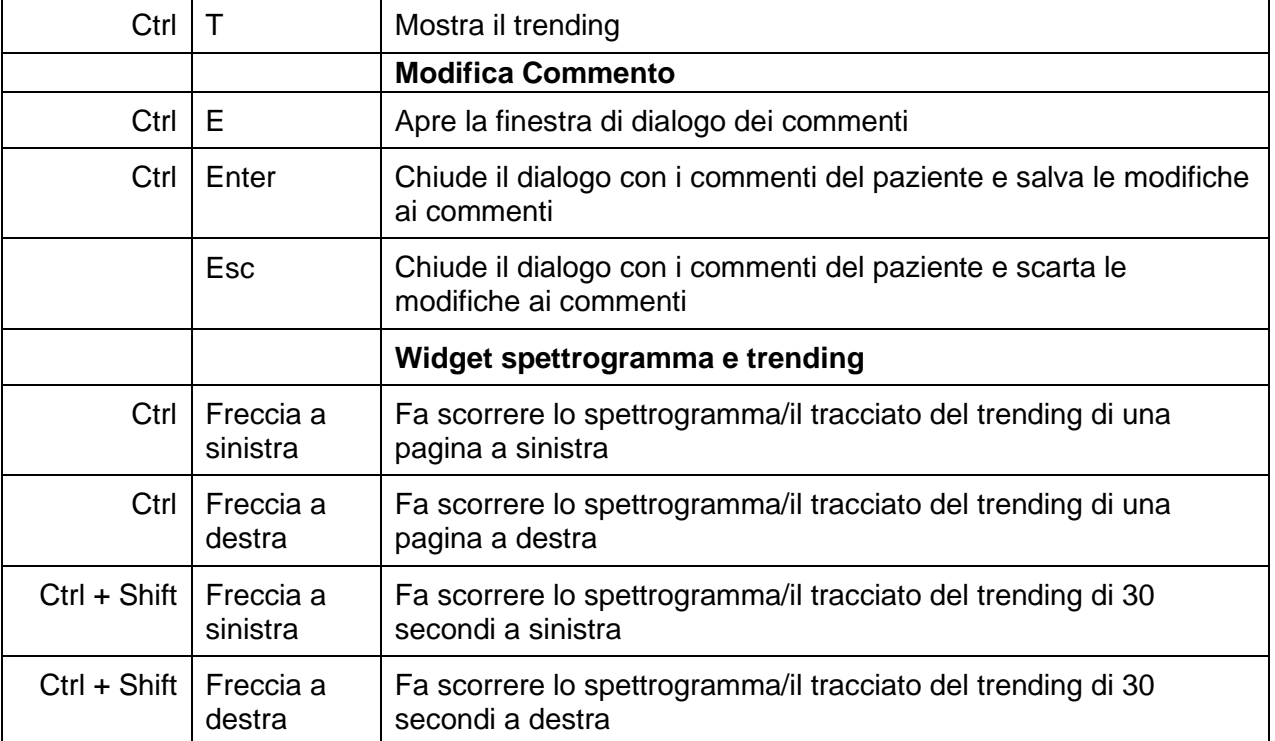

### **<sup>®UNEEG®EpiSight Analyzer**</sup>

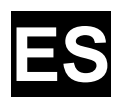

## **Guía de inicio rápido** UNEEG™ EpiSight Analyzer

Versión 2.1

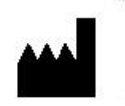

Fabricante: AIT - Austrian Institute of Technology GmbH; Giefinggasse 4; 1210 Viena (Austria) Fecha de fabricación: 2023

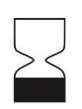

Fecha de caducidad: Windows 10: 10/2025 Windows Server 2019: 01/2024

Organismo notificado: mdc medical device certification GmbH; Kriegerstrasse 6; 70191 Stuttgart (Alemania)

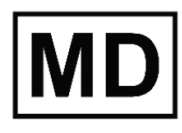

Dispositivo médico

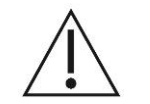

Precaución: por favor, lea atentamente los apartados marcados con este símbolo, ya que contienen información importante sobre seguridad.

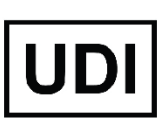

(01)09120109830177

Fecha de emisión de este documento: 07/2023

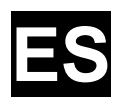

## <span id="page-40-0"></span>Índice

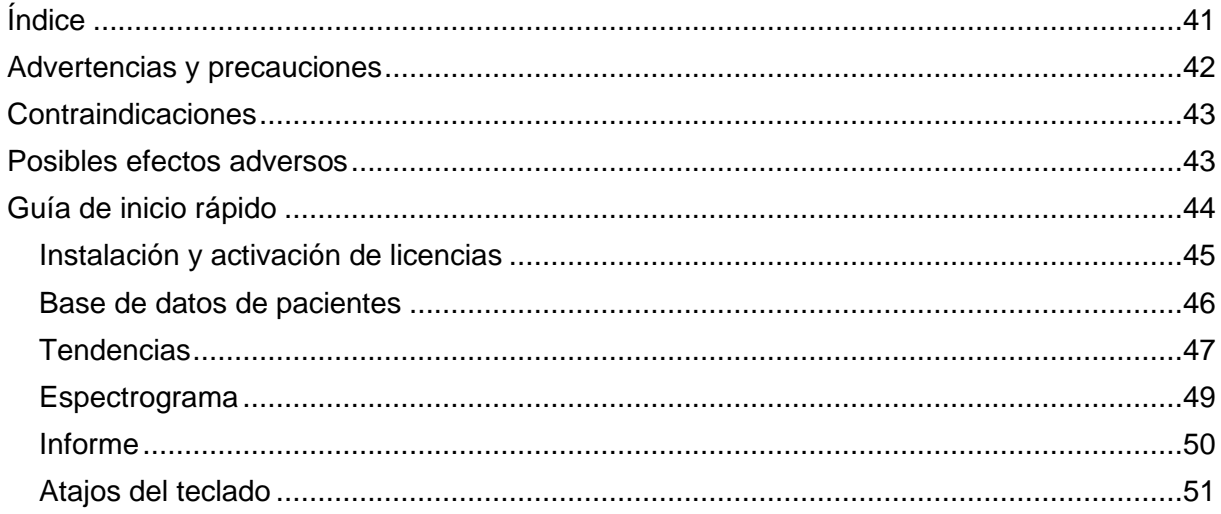

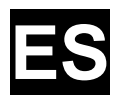

## <span id="page-41-0"></span>**Advertencias y precauciones**

El UNEEG™ EpiSight Analyzer es un dispositivo médico con marcado CE. Si en su país es necesaria otra aprobación para dispositivos médicos, no debe usar el UNEEG™ EpiSight Analyzer.

Los módulos del UNEEG™ EpiSight Analyzer para el análisis automático del EEG no pueden sustituir al examen del facultativo. En cuanto a cualquier otro procedimiento automático, pueden existir imprecisiones durante el análisis con el UNEEG™ EpiSight Analyzer. Sigue siendo necesario utilizar el EEG original para la evaluación, y los resultados del UNEEG™ EpiSight Analyzer deben confirmarse siguiendo el trazado del EEG sin alterar.

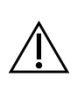

El UNEEG™ EpiSight Analyzer no proporciona ningún diagnóstico ni recomendación de diagnóstico, conclusión o predicción de la condición del paciente. Sigue siendo responsabilidad del facultativo tomar una decisión sobre el diagnóstico o realizar un tratamiento.

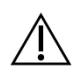

El uso del software no puede reemplazar la supervisión en tiempo real por parte del personal sanitario, especialmente de las funciones vitales. La seguridad del paciente sigue siendo responsabilidad del profesional sanitario.

La longitud máxima del registro continuo de EEG que puede revisarse y analizarse con el visor de EEG es de 5 años. Si un registro dura más de 5 años, el UNEEG™ EpiSight Analyzer detendrá el procesamiento.

Para la detección de convulsiones, la detección de patrones rítmicos, aEEG y frecuencia de fondo del UNEEG™ EpiSight Analyzer, debe estar disponible el EEG de al menos tres electrodos subcutáneos.

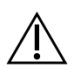

La detección de convulsiones del UNEEG™ EpiSight Analyzer no puede usarse como un sistema de alarma, ya que puede haber un retraso de varios minutos entre el comienzo clínico de una convulsión y la visualización del patrón detectado. Pueden omitirse algunos eventos de EEG con convulsiones epilépticas que tienen una correlación electrográfica. Por este motivo, el UNEEG™ EpiSight Analyzer solo puede servir de apoyo y no puede sustituir al experto cualificado en la supervisión en tiempo real.

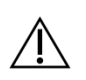

La detección de patrones rítmicos, aEEG o frecuencia de fondo del UNEEG™ EpiSight Analyzer no debe usarse como sistema de alarma, ya que la visualización de patrones puede retrasarse varios minutos.

Pueden omitirse algunos eventos en los que los patrones definidos en la Terminología Normalizada para EEG en Cuidados Intensivos de la Sociedad Estadounidense de Neurofisiología Clínica son visibles. Todos los indicadores del UNEEG™ EpiSight Analyzer deben evaluarse en combinación con el EEG en bruto y no deben ser el único fundamento de un diagnóstico, tratamiento o cambio de tratamiento.

## **<sup>®UNEEG</sup>** EpiSight Analyzer

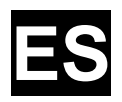

## <span id="page-42-0"></span>**Contraindicaciones**

<span id="page-42-1"></span>No se conocen contraindicaciones para el uso del UNEEG™ EpiSight Analyzer.

## **Posibles efectos adversos**

No se conocen posibles efectos adversos al usar el UNEEG™ EpiSight Analyzer.

<span id="page-43-0"></span>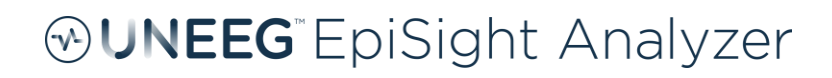

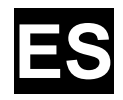

# **Guía de inicio rápido**

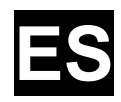

### <span id="page-44-0"></span>Instalación y activación de licencias

- 1. Descargue el instalador del UNEEG™ EpiSight Analyzer.
- 2. Inicie el instalador haciendo doble clic en el ejecutable descargado.
- 3. El instalador le guiará por el proceso de instalación.
- 4. Cuando haya finalizado la instalación, inicie el EpiSight Analyzer haciendo clic en el icono del escritorio.
- 5. Puede añadir nuevos pacientes a la base de datos e importar datos.
- 6. Para abrir el EEG del paciente, necesitará una licencia activa.
- 7. Haga clic en «*Abrir paciente*» y aparecerá la siguiente ventana emergente:

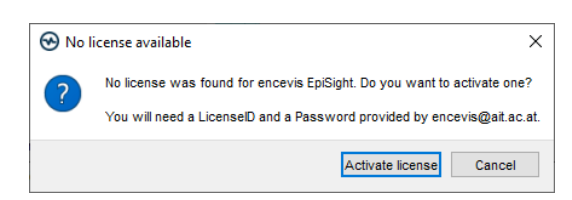

8. Pulse «*Activate license*» (Activar licencia) y se abrirá la herramienta License Tool.

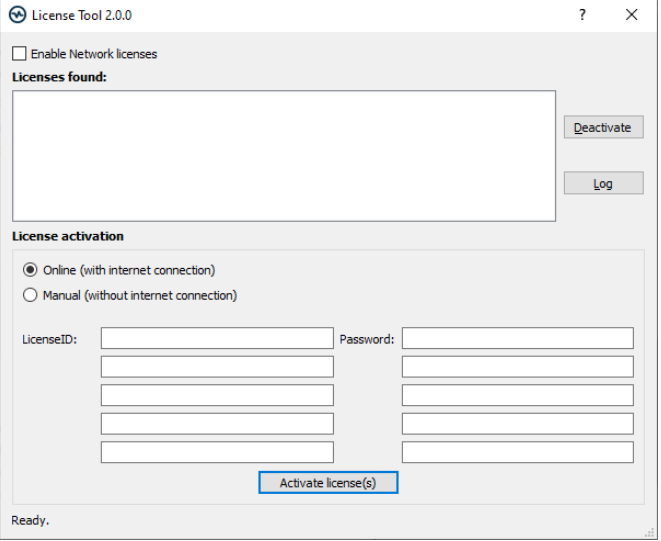

- 9. Si tiene conexión a internet, seleccione «*En línea*» como modo de activación. De lo contrario, seleccione «*Manual*» y póngase en contacto con su distribuidor para obtener la contraseña para la activación manual.
- 10. Introduzca el identificador y la contraseña de su licencia.
- 11. Pulse «*Activar licencia(s)*».

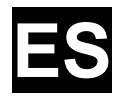

#### <span id="page-45-0"></span>Base de datos de pacientes

Al iniciar el UNEEG™ EpiSight Analyzer se abrirá la ventana de la base de datos de pacientes.

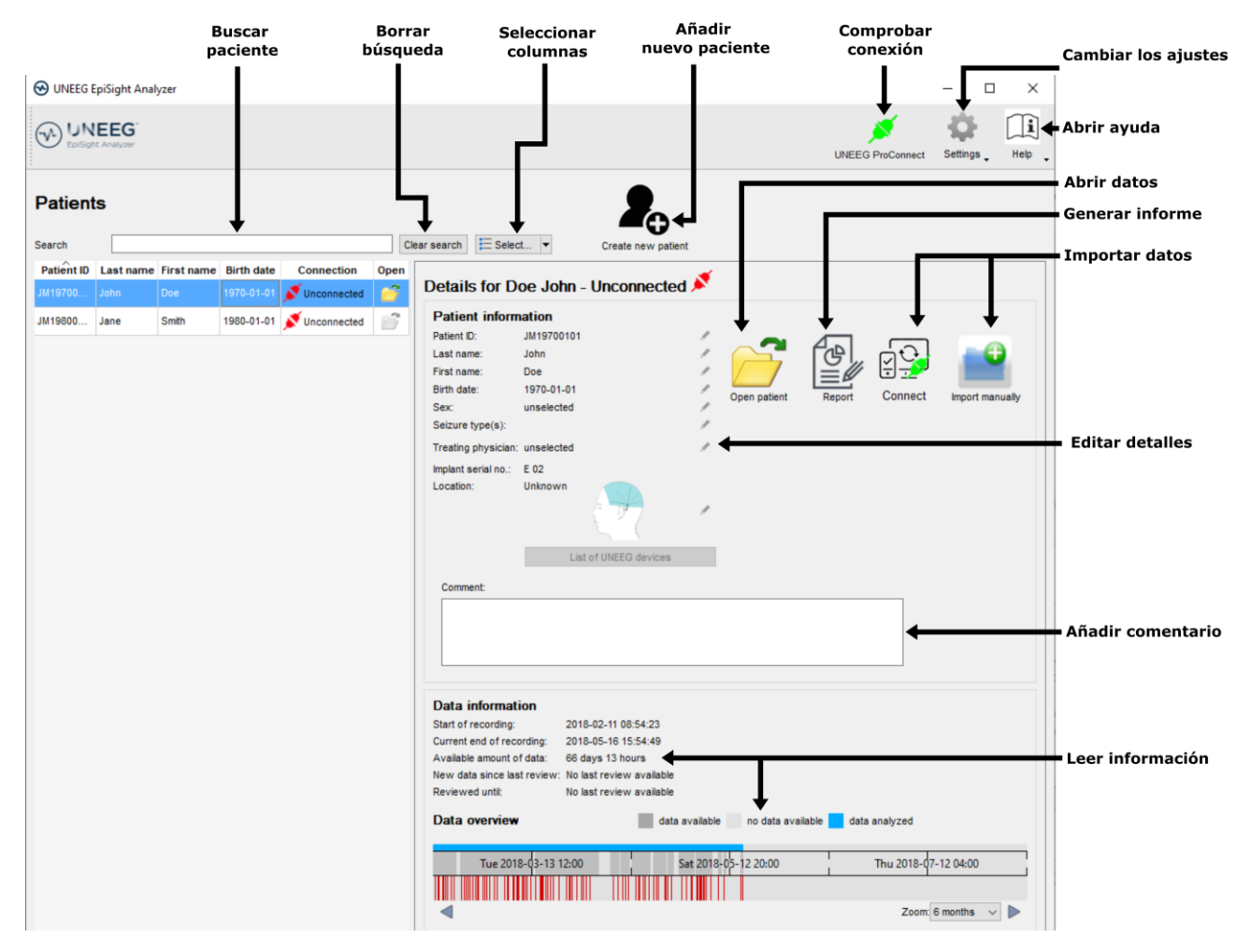

La base de datos de pacientes ofrece las siguientes funcionalidades:

- Buscar un paciente por identificador, nombre o fecha de nacimiento
- Seleccionar las columnas que se muestran en la lista de pacientes
- **EXEC** Añadir un nuevo paciente
- Editar la información del paciente
- Obtener la información sobre los datos de EEG disponibles para cada paciente
- Abrir el EGG del paciente
- Generar un informe
- Conectarse a UNEEG™ ProConnect
- Importar datos conectándose a UNEEG™ ProConnect
- Importar datos manualmente seleccionando una carpeta
- Cambiar los ajustes
- Abrir ayuda

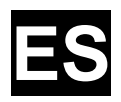

### <span id="page-46-0"></span>**Tendencias**

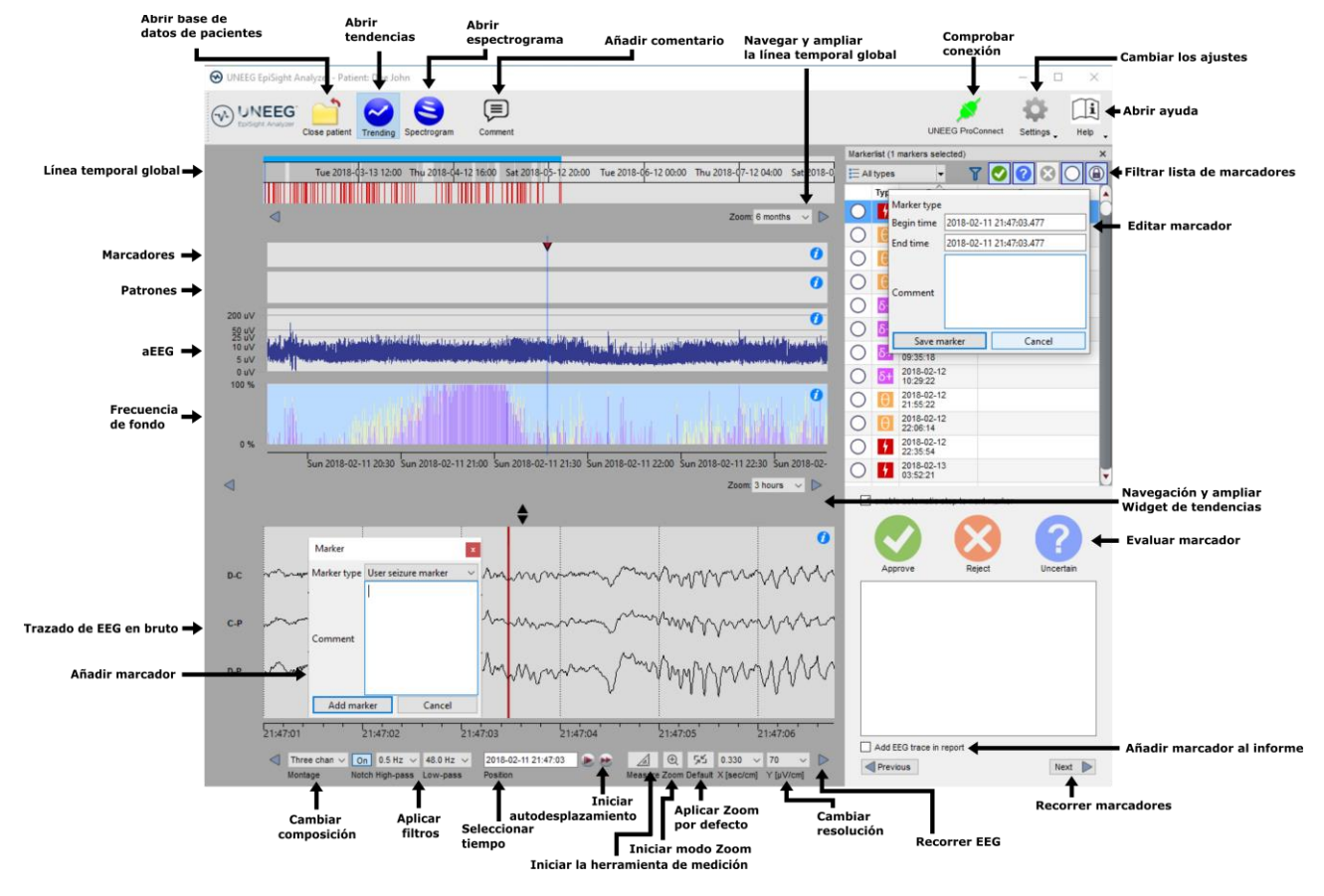

Al hacer clic en «*Abrir paciente*» se abre la ventana de tendencias.

Las tendencias incluyen las siguientes funciones y trazados:

- Línea temporal global con una visión general de todos los datos disponibles
- Ampliación de la línea temporal global y de la ventana de análisis mediante un menú desplegable o con la rueda del ratón
- Convulsiones y otros marcadores en un trazado y en una lista en la parte derecha de la ventana
- Marcadores de patrones rítmicos
- Electroencefalograma integrado de amplitud (aEEG)
- Frecuencia de fondo
- Gráfico del EEG sincronizado con los trazados anteriores
- Cambiar composición
- Aplicar filtros de elimina banda, de paso alto y de paso bajo
- Cambiar la resolución en tiempo y voltaje
- Aplicar zoom estándar
- Iniciar modo zoom
- Iniciar herramienta de medición
- Iniciar desplazamiento automático
- Añadir marcadores
- Revisar y editar marcadores
- Filtrar la lista de marcadores por tipo de marcador y estado

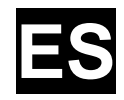

## **<sup>®UNEEG®EpiSight Analyzer**</sup>

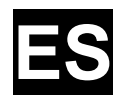

#### <span id="page-48-0"></span>Espectrograma

Al hacer clic en el icono «*Espectrograma*» se mostrarán los trazados del espectrograma.

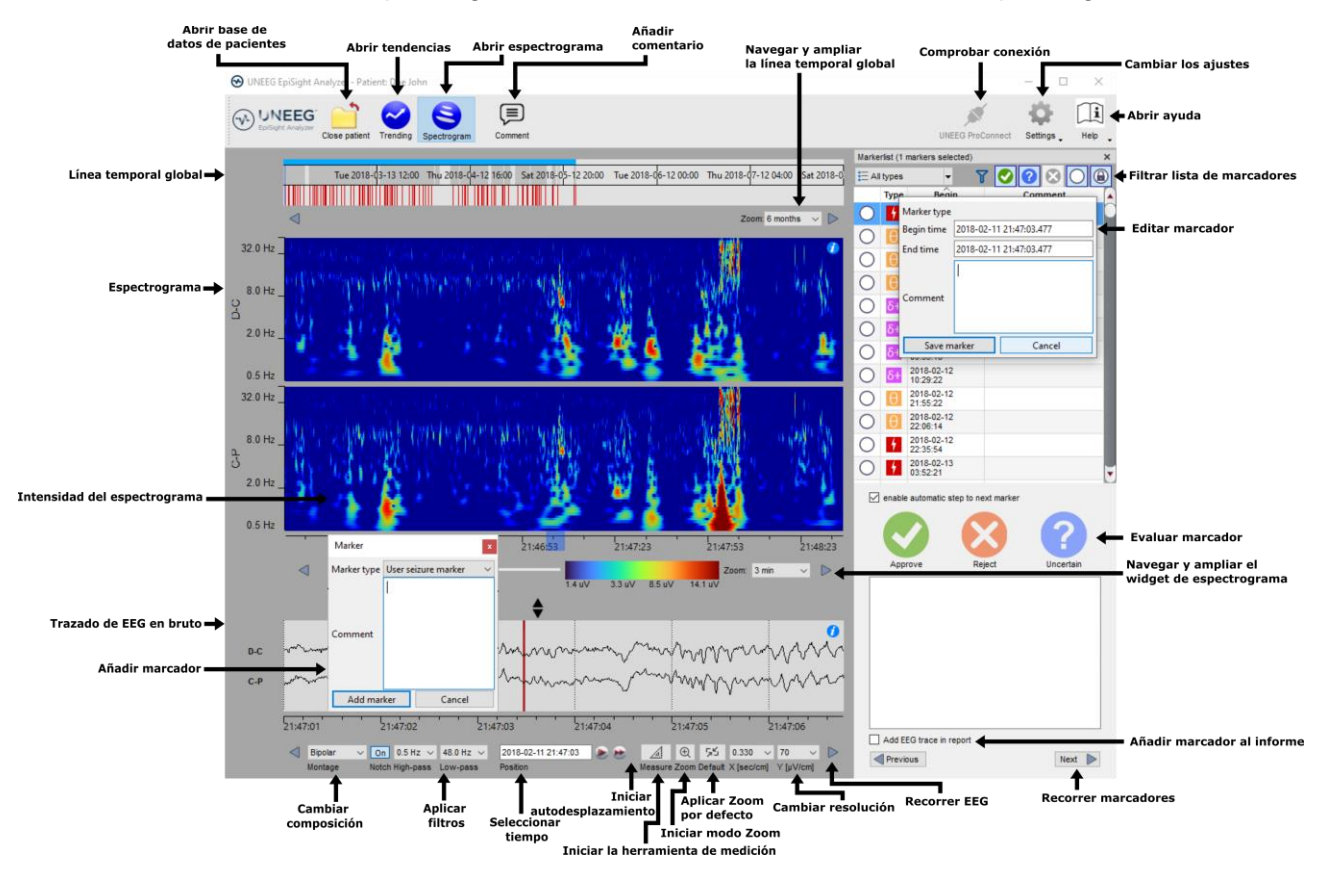

El espectrograma añade las siguientes funcionalidades:

- Ver el espectrograma de los canales D-C y C-P
- Obtener la frecuencia estimada en el trazado del espectrograma
- Ajustar la configuración de color cambiando la intensidad máxima mostrada

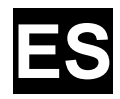

#### <span id="page-49-0"></span>Informe

Al hacer clic en «*Informe*» se abrirá la ventana de informes.

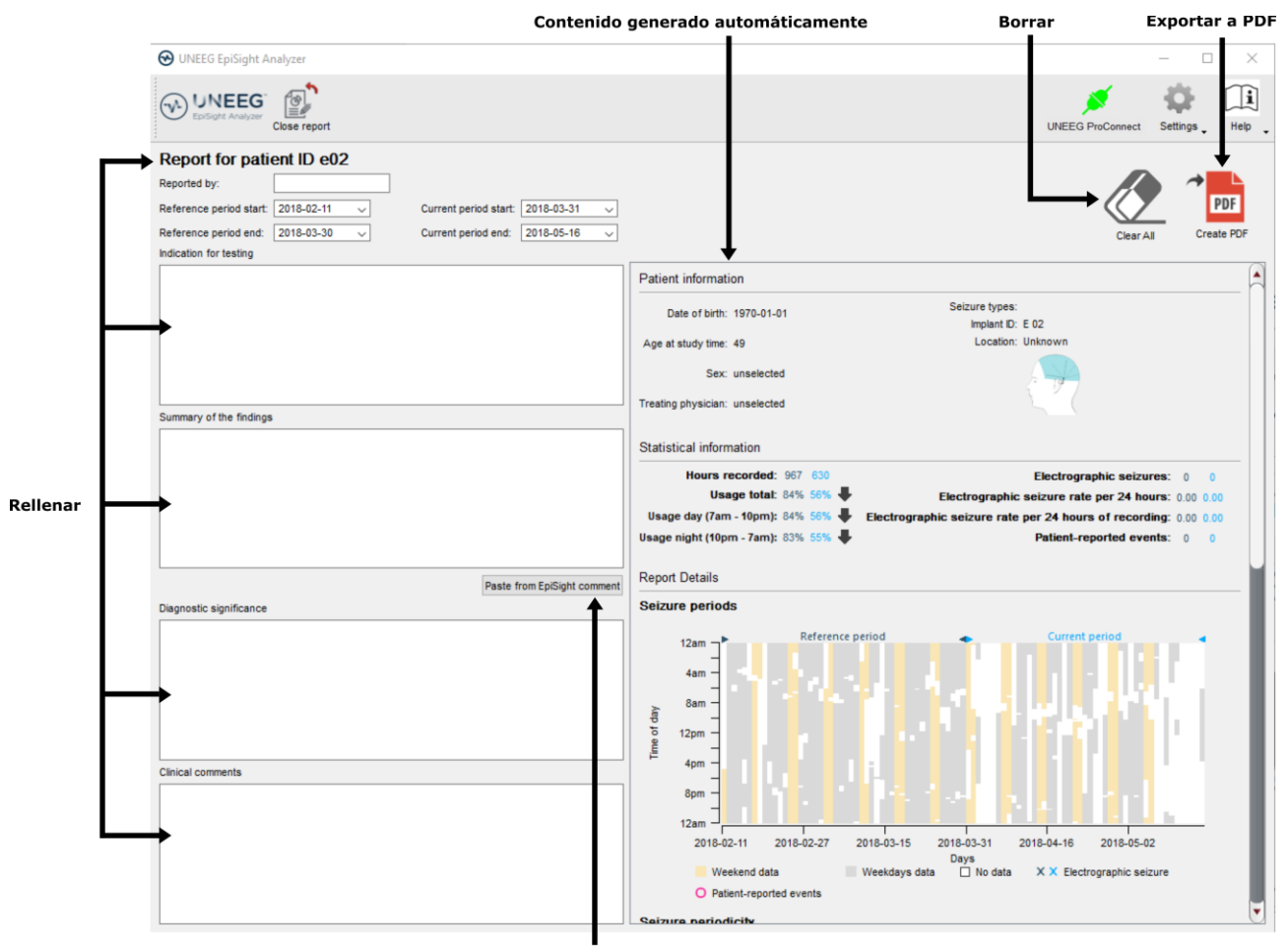

Copiar comentario automáticamente

El informe ofrece las siguientes funcionalidades:

- Introducir información clínica adicional, como por ejemplo:
	- o Indicación para prueba
	- o Resumen de los resultados
	- o Significancia del diagnóstico
	- o Comentarios clínicos
- Generar contenido automáticamente, como, por ejemplo:
	- o Información del paciente
	- o Información estadística
	- o Evolución de los periodos de convulsiones a lo largo del tiempo
	- o Gráficos de la periodicidad de las convulsiones
	- o Frecuencia de convulsiones a lo largo del tiempo
	- o Ejemplos de convulsiones
- Copiar el comentario de EpiSight
- Exportar a un archivo PDF

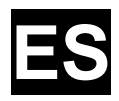

### <span id="page-50-0"></span>Atajos del teclado

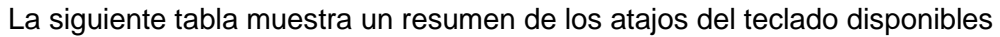

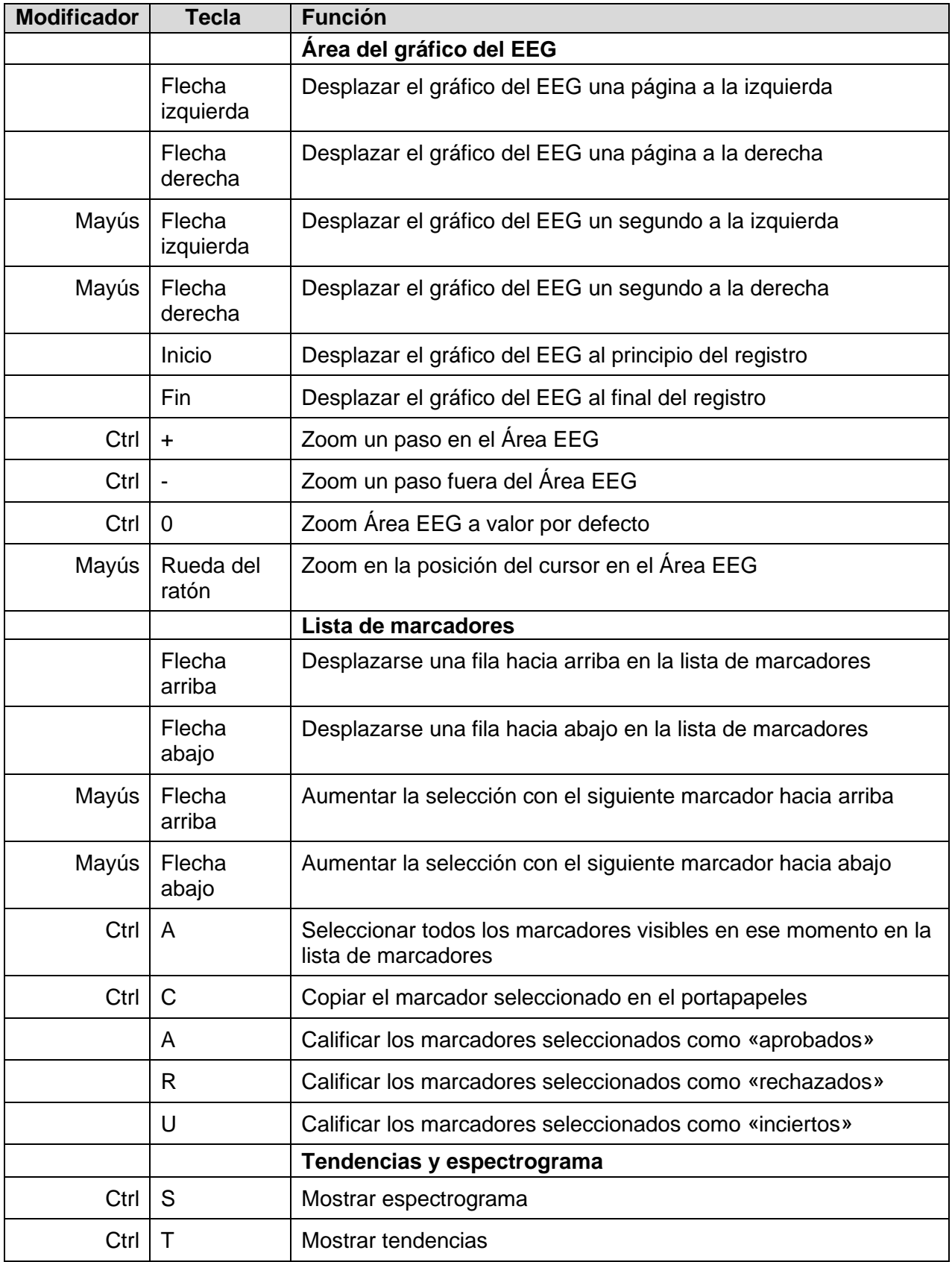

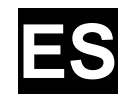

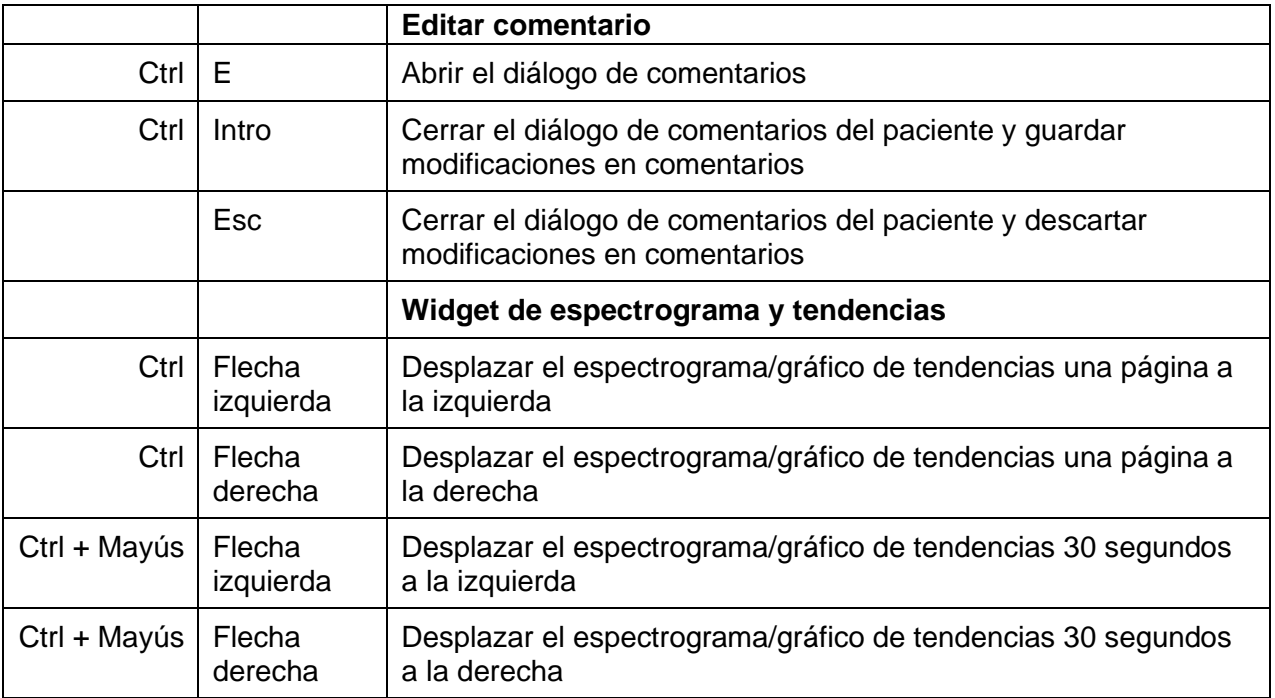